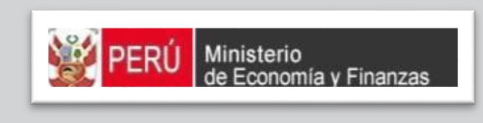

### MANUAL DE COOMAND MODULO DE EVALUACIÓN.<br>DRESIDI IESTARIA Cobiernos Locales MANUAL DE USUARIO MÓDULO DE EVALUACIÓN PRESUPUESTARIA

PROYECTO SIAF II

MINISTERIO DE ECONOMÍA Y FINANZAS (Jirón Junín 319, Cercado de Lima, Lima - Perú)

## **CONTENIDO**

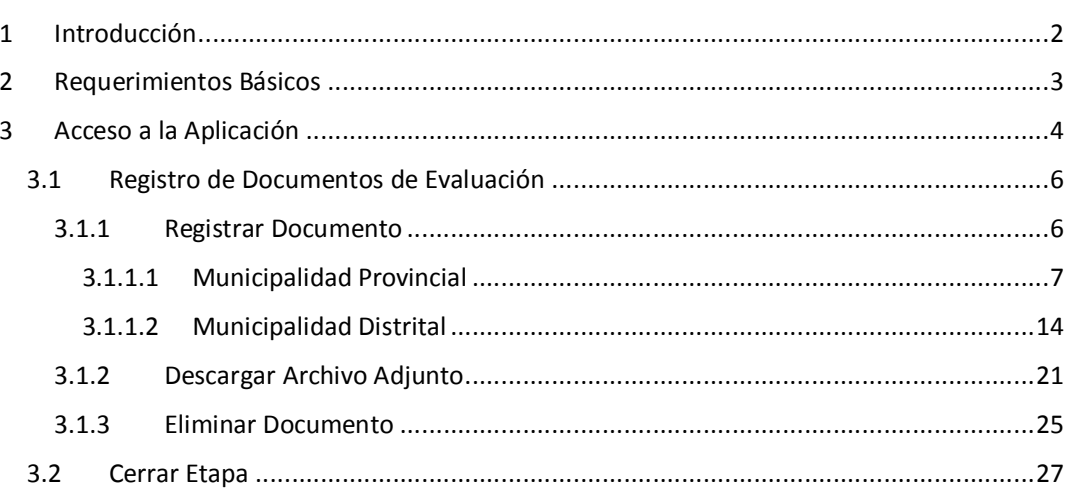

# **1 INTRODUCCIÓN**

En la Ley N° 28411 Ley General del Sistema Nacional de Presupuesto se establecen como atribuciones de la Dirección General del Presupuesto Público, programar, dirigir, coordinar y evaluar la gestión del proceso presupuestario, así como emitir las directivas y normas complementarias pertinentes.

De acuerdo a la Directiva N° 006-201-EF/50.01 "Directiva para la Evaluación Semestral y Anual de los Presupuestos Institucionales de los Gobiernos Locales" (publicada el 08/08/2012) se establecen las disposiciones de carácter general y permanente para la Evaluación Semestral y Anual de los Presupuestos Institucionales de los Gobiernos Locales.

Puesto que, los Gobiernos Locales en su totalidad, ejecutan el proceso presupuestario mediante el Sistema de Administración Financiera – SIAF, en las etapas de programación y formulación, ejecución y evaluación, dicha información sirve como insumo para que el Ministerio de Economía y Finanzas realice la Evaluación Global correspondiente al periodo de evaluación.

A fin de agilizar la presentación de dichas Evaluaciones, agilizando el proceso de evaluación a efectos de que la referida presentación se realice de manera virtual, se modifica el Artículo 21 de la Directiva, mediante Resolución Directoral N° 015-2017-EF/50.01 (publicada el 12/08/2017).

Por ende, la Evaluación Presupuestaria de los Gobiernos Locales para el Semestre 2017 se realiza exclusivamente de manera virtual a través del "Aplicativo web para la presentación digital de la Evaluación Presupuestaria de los Gobiernos Locales" del SIAF II, cuyas funcionalidades se explican en este documento.

# **2 REQUERIMIENTOS BÁSICOS**

Para que un usuario pueda acceder a la aplicación informática "Módulo de Evaluación Presupuestaria" del Proyecto SIAF II e ingresar a la totalidad de las opciones, debe contar con:

- ß Accesibilidad a la computadora, referida a la capacidad de hardware con la que se debe contar para el uso de la aplicación Web.
- ß Accesibilidad del navegador recomendado, en ocasiones los mismos contenidos se visualizan de distintas maneras en diferentes navegadores Web.
- **EXEC** Accesibilidad del diseño de las páginas Web, los usuarios pueden tener desactivadas algunas funcionalidades de los navegadores Web.

Los navegadores web con los que se recomienda ingresar y trabajar en el Módulo de Evaluación Presupuestaria son: Google Chrome, Mozilla Firefox 16+ o Internet Explorer 9+ con resolución 1024x768.

# **3 ACCESO A LA APLICACIÓN**

Para ingresar al **Módulo de Evaluación Presupuestaria** se debe acceder a un navegador Web y consignar la siguiente Dirección o URL:

http://apps6.mineco.gob.pe/evaluacion-presupuestaria-siaf2

Seguidamente, en la ventana **Ingresar al Módulo de Evaluación Presupuestaria** el usuario debe autenticarse, es decir, consigna el código de **Usuario** y **Clave** utilizados en el Módulo de Programación Multianual 2018 - 2020.

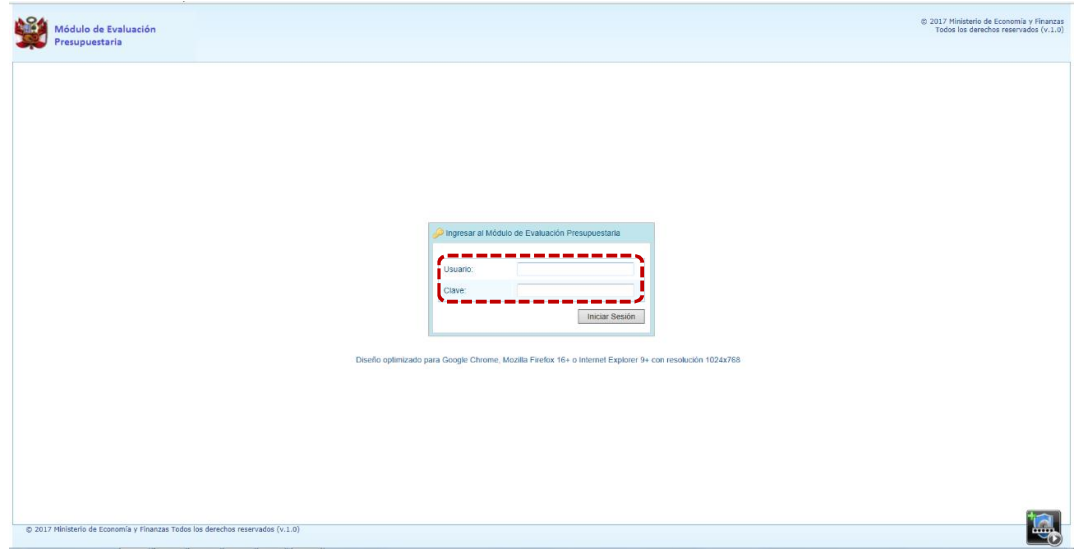

**Nota**: Si se desconoce el código de Usuario y/o la Clave, generar un ticket para ser atendido por el Servicio de Atención al Usuario (Mesa de Ayuda del MEF), haciendo referencia al Aplicativo de Evaluación Presupuestaria del Proyecto SIAF II.

1. Para un usuario con perfil PROVINCIAL (Municipalidad Provincial de un Gobierno Local), el código de **Usuario** empieza con MP.

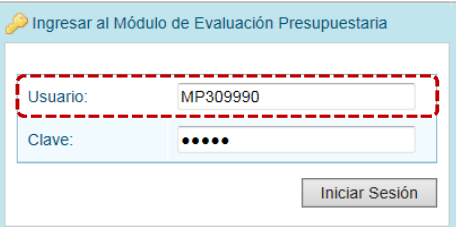

2. En cambio, para un usuario con perfil DISTRITO (Municipalidad Distrital de un Gobierno Local), el código de **Usuario** empieza con MD.

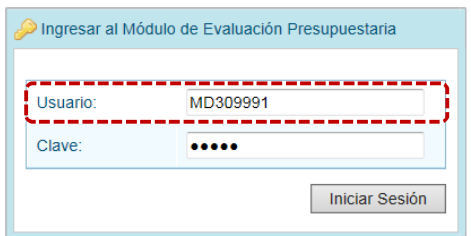

- 3. Ingresados el código de Usuario y Clave, presionar en el botón iniciar Sesión
- 4. Si el usuario ingresa erradamente el código de **Usuario** y/o la **Clave** por tres (3) veces consecutivas, el Sistema presentará un mensaje de Error, el cual se acepta presionando el botón **OK** .

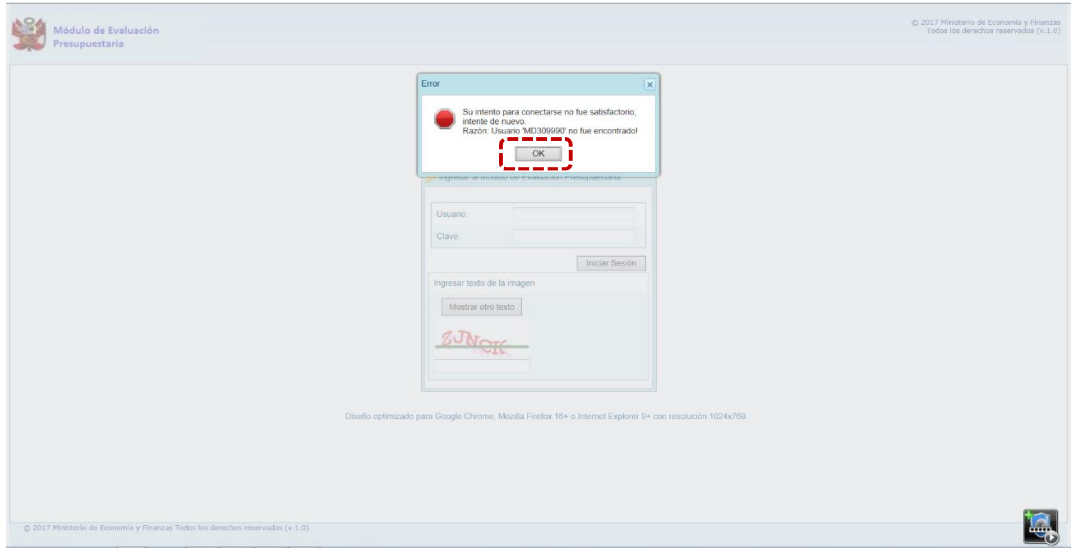

- 5. Entonces, además de ingresar el código de **Usuario** y la **Clave** debe copiar el **Captcha** (texto mostrado por el Sistema). El **Captcha** puede ser cambiado por otro al presionar el botón Mostrar otro texto
- 6. Habiendo ingresado el código de **Usuario**, la **Clave** y el **Captcha**, presionar en el botón Iniciar Sesión .

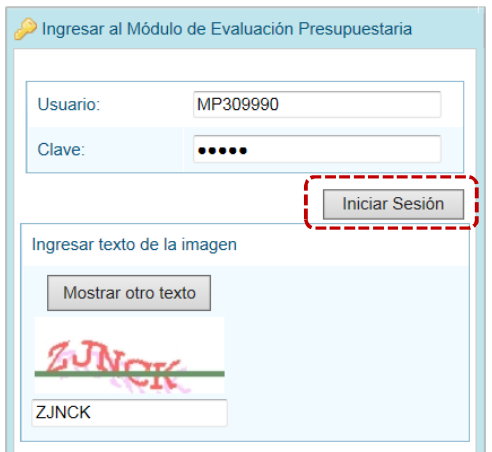

### **3.1 REGISTRO DE DOCUMENTOS DE EVALUACIÓN**

A través de este Módulo las Municipalidades Provinciales y Distritales de los Gobiernos Locales podrán presentar a la DGPP los documentos de la Evaluación Semestral del Presupuesto Institucional para el Año 2017.

Ingresando al Módulo de Evaluación Presupuestaria, se aprecia en la **Pantalla de Inicio** que en la esquina superior derecha de la pantalla el botón <sup>2</sup> Ayuda (A) que permite obtener el Manual de Usuario para éste Módulo y el botón (**B**) para abandonar el Sistema. Además, debajo de estos botones se muestran el Código Presupuestal (**C**) y la Descripción de la Entidad (**D**).

En el extremo izquierdo encontraremos la **Opción** y **Sub-opción** (**E**) con los que se cuenta éste.

En el área central está la **Página Principal** (**F**) con la información referente al Módulo y sus Opciones, así como la información requerida.

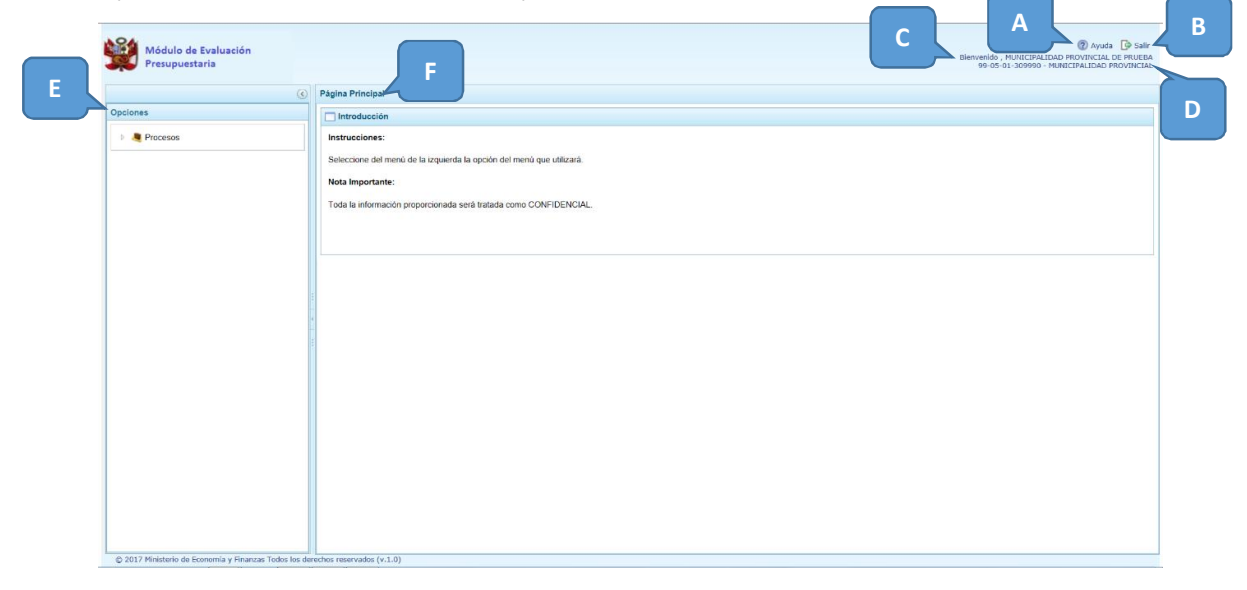

Para ingresar a una opción del menú, presionar en la punta de flecha  $\mathbb{R}$  que se encuentra en el extremo izquierdo de la opción a elegir, entonces cambiará a  $\blacksquare$ , mostrando la Sub-opción con la que ésta cuenta.

Al presionar en la Opción **4 de** Procesos **, Sub-opción 4** Documentos de Evaluación se activará la pantalla **Registrar Documentos de Evaluación**.

#### **3.1.1 Registrar Documento**

Estando en la pantalla **Registrar Documentos de Evaluación** seleccionar primero el **Año** y la **Etapa**, al ser la primera vez que se informa a través de éste Módulo, se muestra por defecto para el campo **Año** 2017 y para el campo **Etapa** EVALUACIÓN SEMESTRAL DEL PRESUPUESTO INSTITUCIONAL DE LOS GOBIERNOS LOCALES 2017.

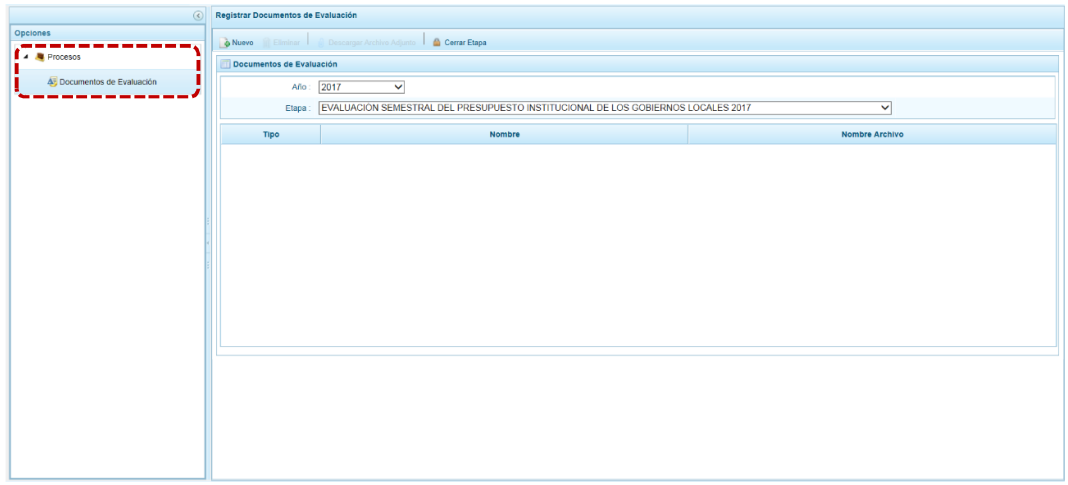

Las funcionalidades que se encuentran activas son **de Nuevo**, que permite seleccionar el Tipo y **Nombre** del documento para luego adjuntarlo y, **due Contrante anticia que se de la paradore de la paradore de la paradore de la paradore de la paradore de la pa** adjuntado toda la documentación obligatoria (caso contrario presenta un mensaje informativo, ver pantalla) y que ya no se modifique lo adjuntado para la Etapa cerrada.

#### *3.1.1.1 Municipalidad Provincial*

El Sistema no permite que se Cierre la Etapa hasta que no se hayan adjuntado todos los documentos requeridos por la DGPP, presentando un mensaje informativo mostrando la relación de documentos faltantes.

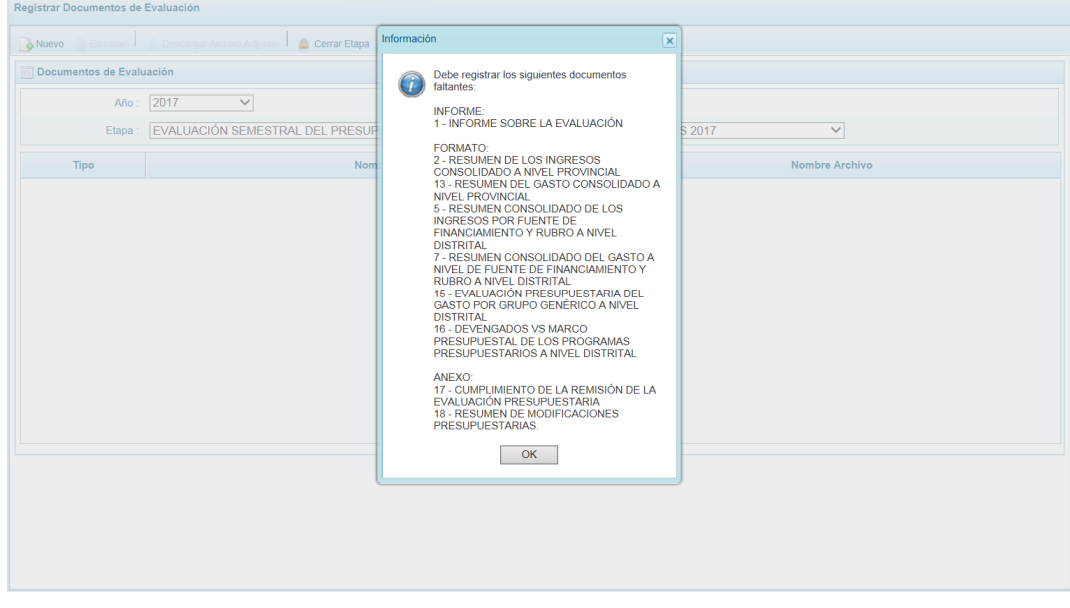

A continuación, se describe el procedimiento para el registro de documentos:

1. Habiendo seleccionado el **Año** y la **Etapa**, presionar en la funcionalidad .

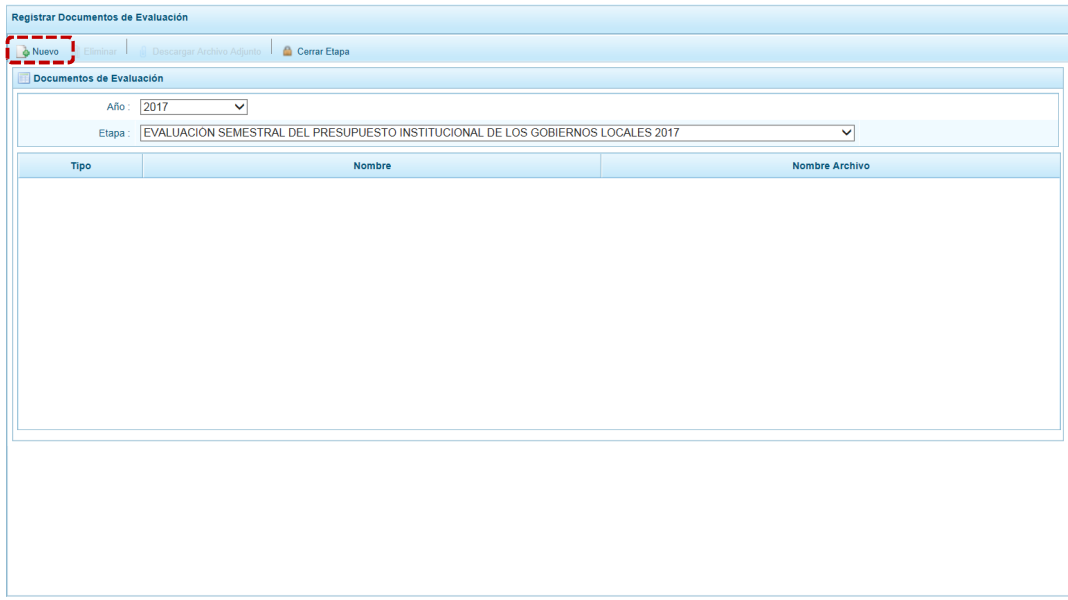

2. De inmediato, se muestra la pantalla **Información del Documento de Evaluación** con los campos cuyos datos son obligatorios: **Tipo**, **Nombre** y **Archivo adjunto**.

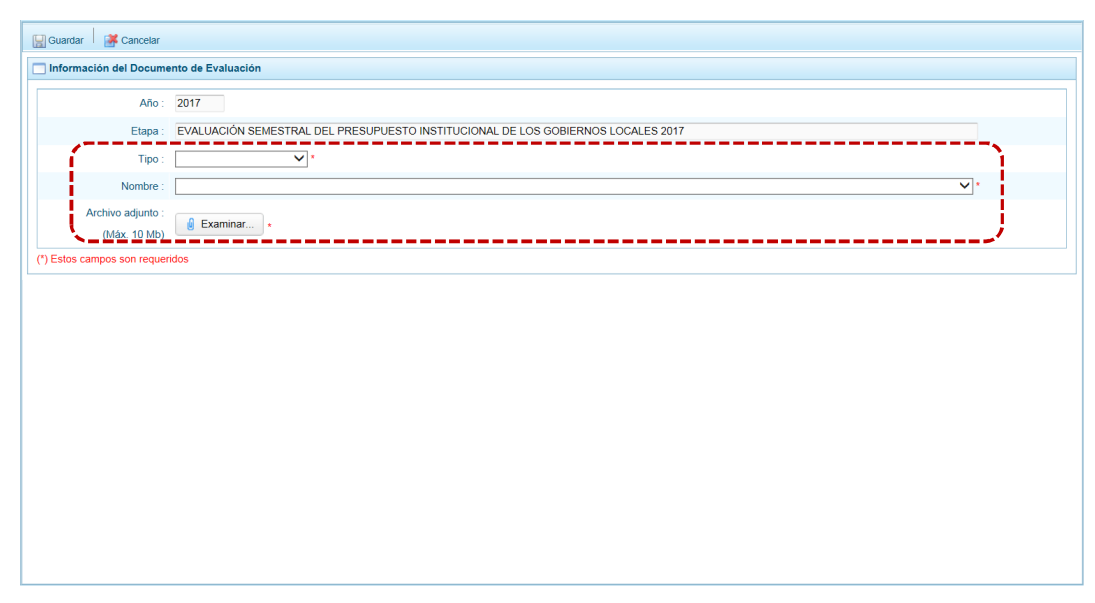

3. El campo **Tipo** cuenta con una lista desplegable, seleccionar una de las opciones. En el caso INFORME.

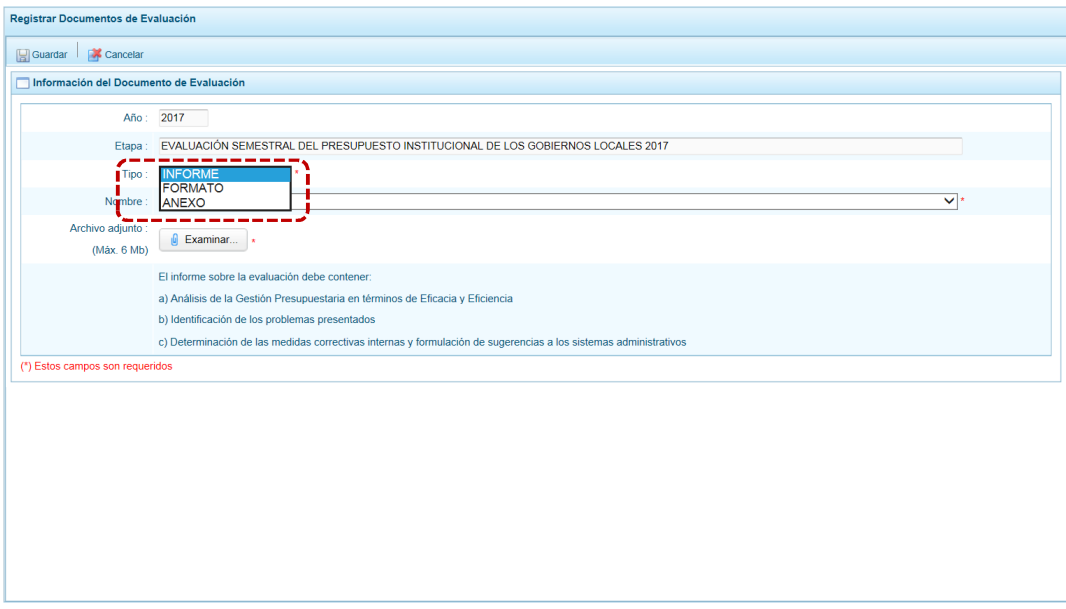

4. Para el campo **Nombre** se muestra por defecto INFORME SOBRE LA EVALUACIÓN. Tener en cuenta los puntos a), b) y c) que debe contener el Informes que se adjuntará, el cual se detalla debajo de este último campo.

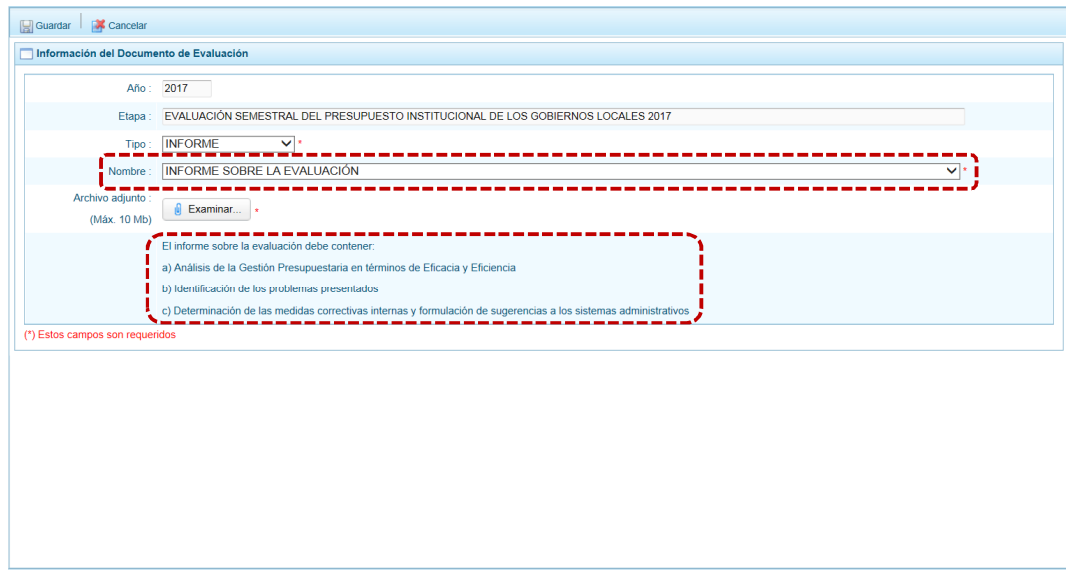

5. Luego, debe adjuntar el **Archivo adjunto** que contenga el documento del **Tipo** y **Nombre** previamente seleccionados.

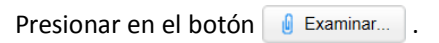

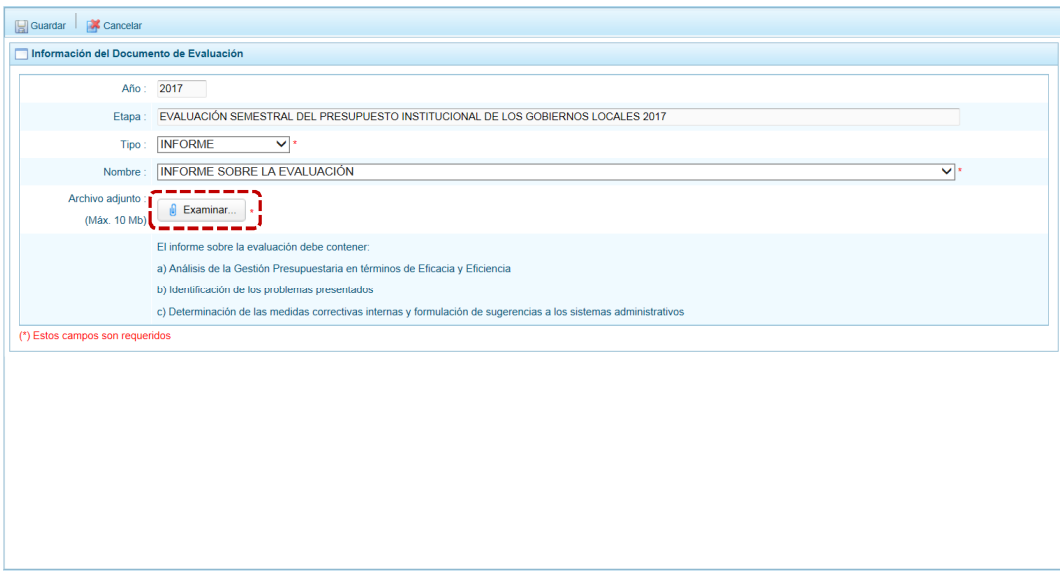

En seguida, se muestra la ventana **Elegir archivos para cargar**, en donde se ubicará el cursor en el archivo que se adjuntará para después presionar en el botón  $\Box$  Abrir .

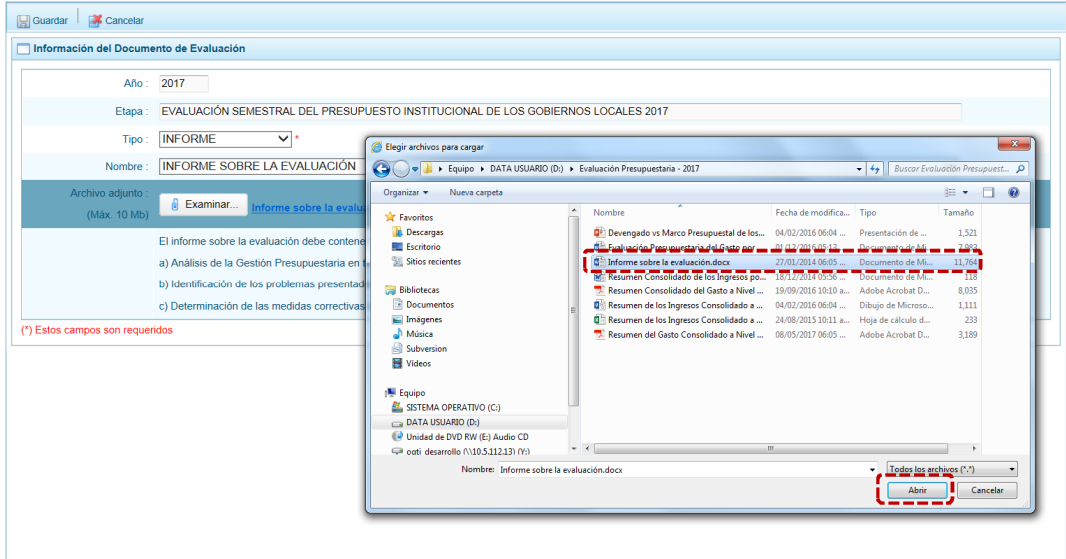

En este caso, al ser un archivo con un tamaño mayor al indicado por la DGPP no puede ser adjuntado, por lo que el Sistema muestra un mensaje informativo el cual debe ser aceptado presionando en el botón **NACCO** 

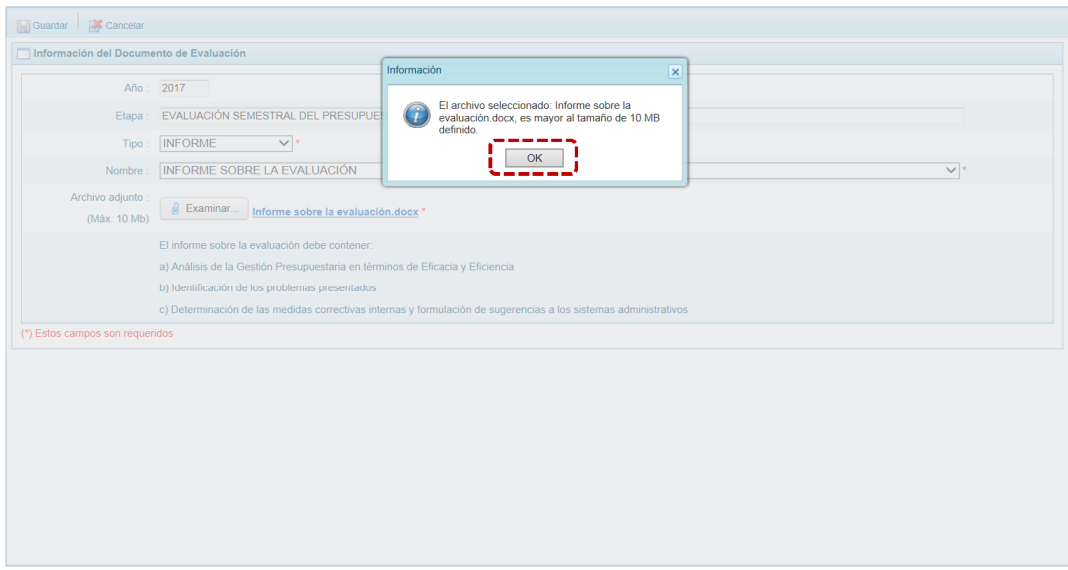

En cambio, si el tamaño del archivo es igual o menor al parámetro indicado por la DGPP el Sistema permitirá adjuntarlo, mostrando su Nombre al lado del botón **. 0** Examinar... .

6. Por último, para grabar la información presionar en la funcionalidad a Guardar.

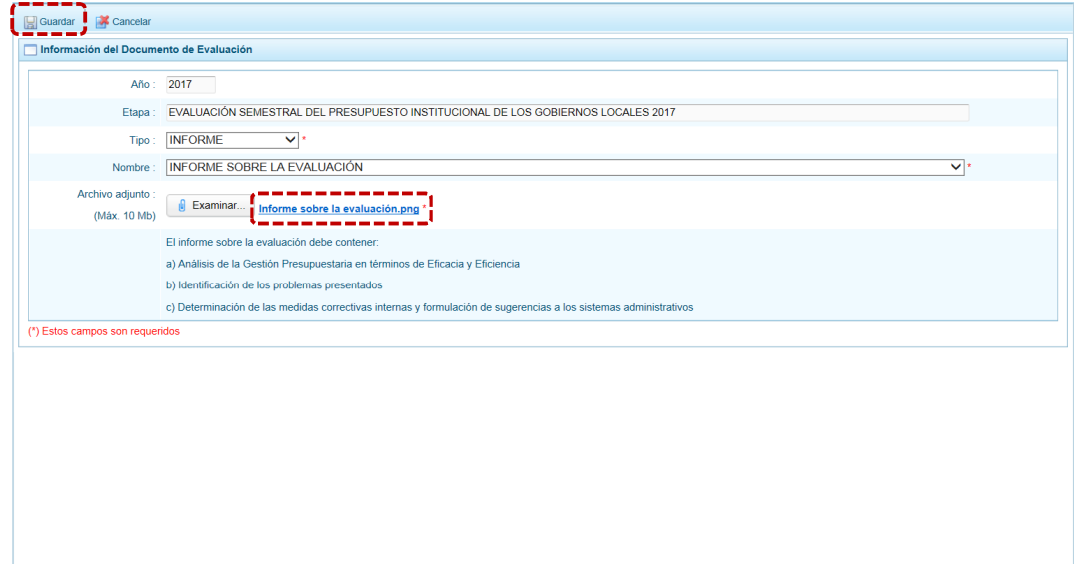

#### El Sistema presenta un mensaje informativo el cual se acepta presionando en  $\Box$  OK

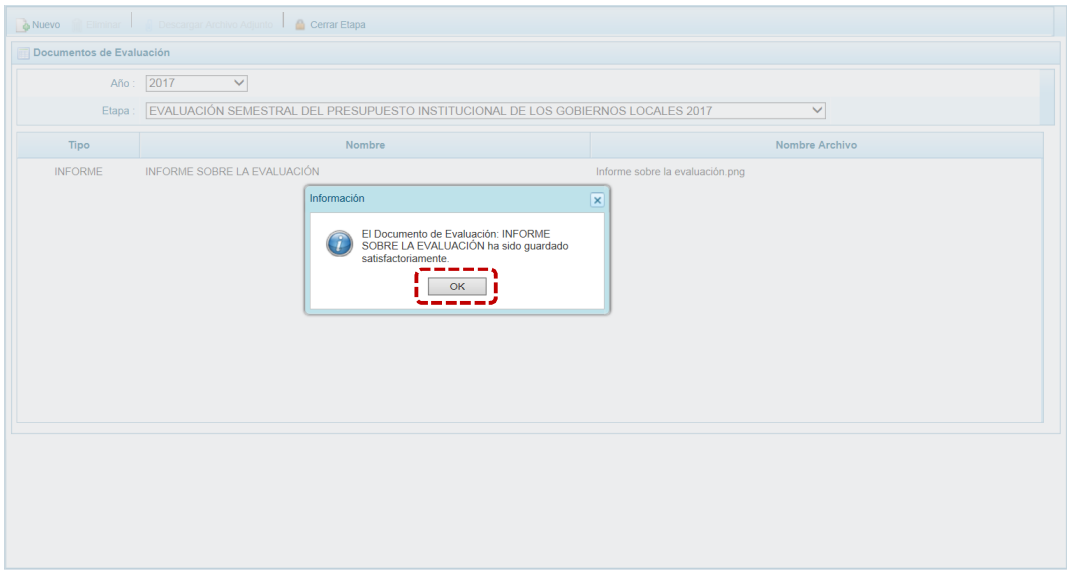

7. El documento que se acaba de añadir se muestra en la pantalla **Documentos de Evaluación**, visualizándose el **Tipo**, **Nombre** y **Nombre Archivo**.

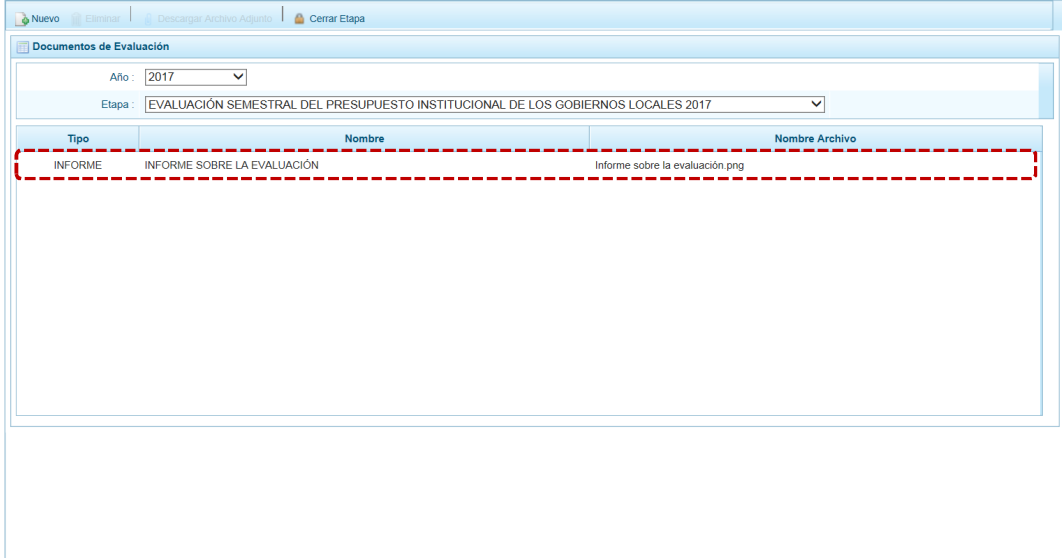

Realizar el procedimiento descrito para la incorporación de los demás documentos requeridos en esta Etapa.

Cabe mencionar que, si ya se adjuntó el INFORME en el campo **Tipo** sólo se mostrarán las opciones FORMATO y ANEXO.

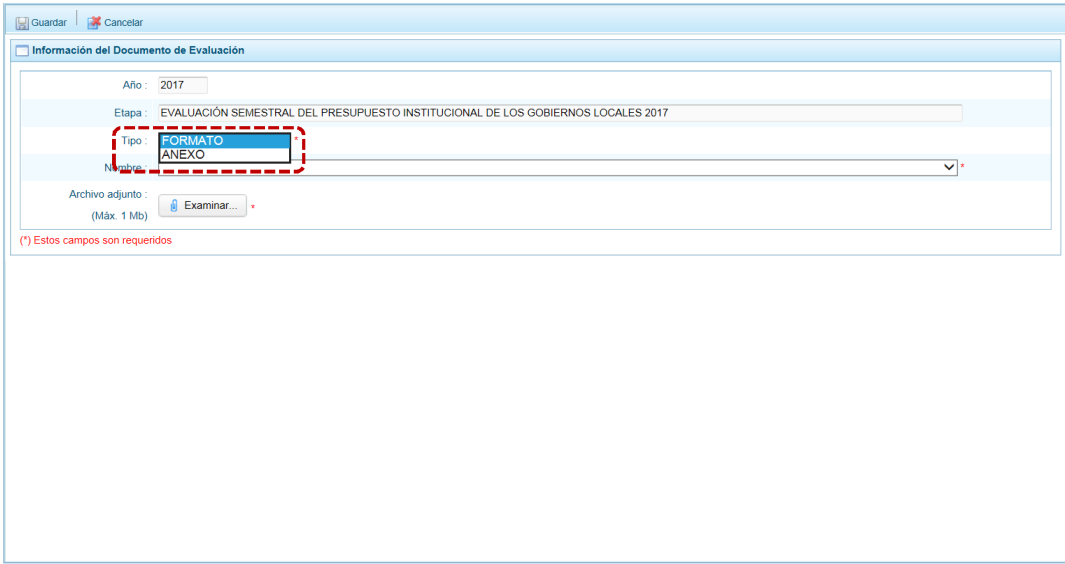

Al seleccionar el **Tipo** FORMATO siendo una Municipalidad Provincial el Sistema presentará los que la DGPP ha indicado para ese Nivel de Entidad y Etapa.

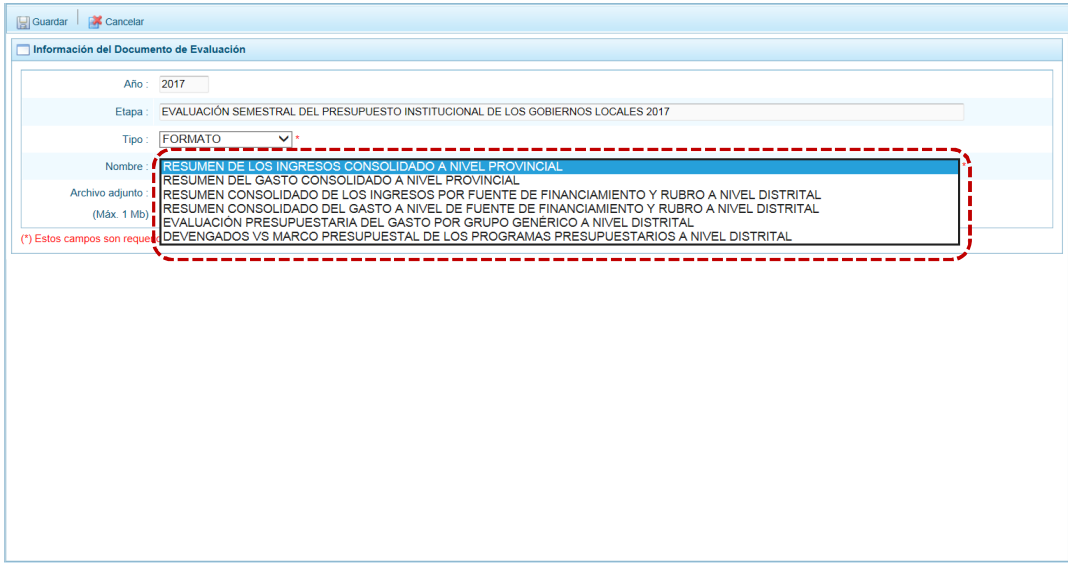

Conforme se vaya adjuntando determinado FORMATO el **Nombre** de éste ya no se mostrará en la lista desplegable.

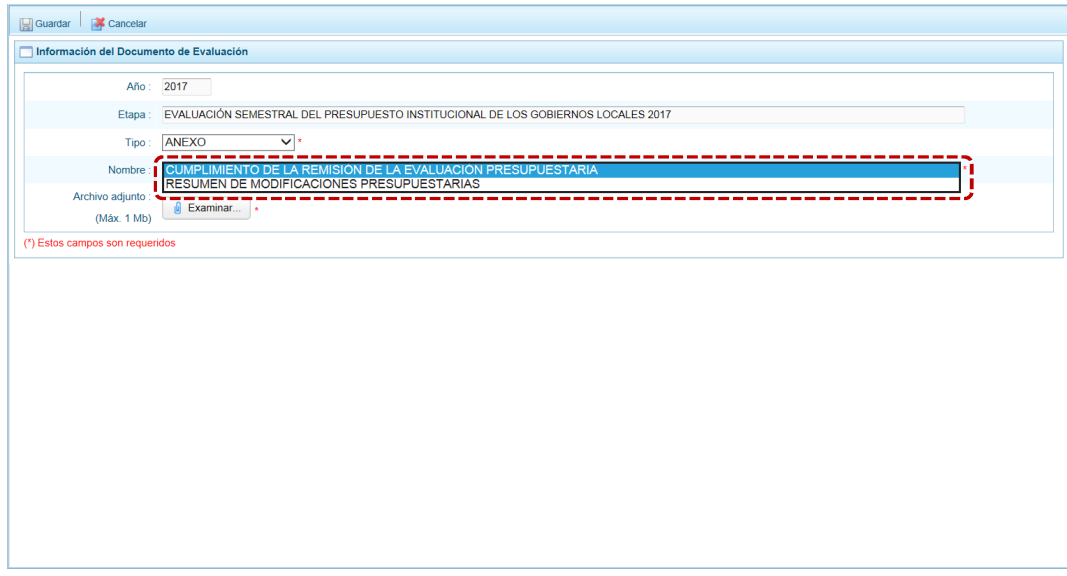

#### *3.1.1.2 Municipalidad Distrital*

Al igual que para la Municipalidad Provincial, siendo una Municipalidad Distrital debe adjuntar todos los documentos requeridos por la DGPP para el Cierre de la Etapa, caso contrario el Sistema no lo permite presentando un mensaje informativo mostrando la relación de documentos faltantes.

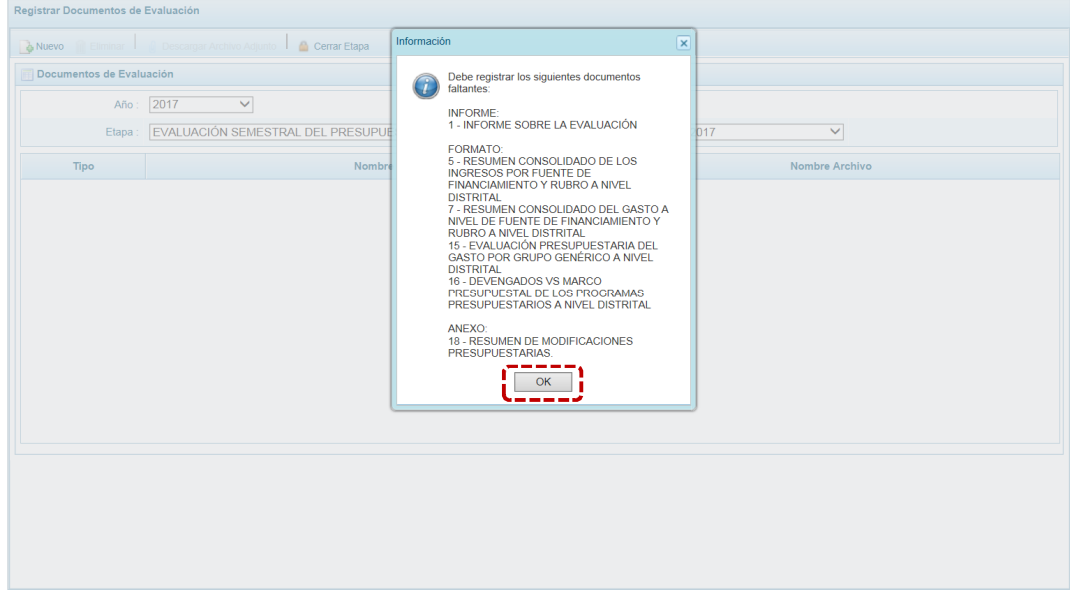

A continuación, se describe el procedimiento para el registro de documentos:

1. Habiendo seleccionado el **Año** y la **Etapa**, presionar en la funcionalidad .

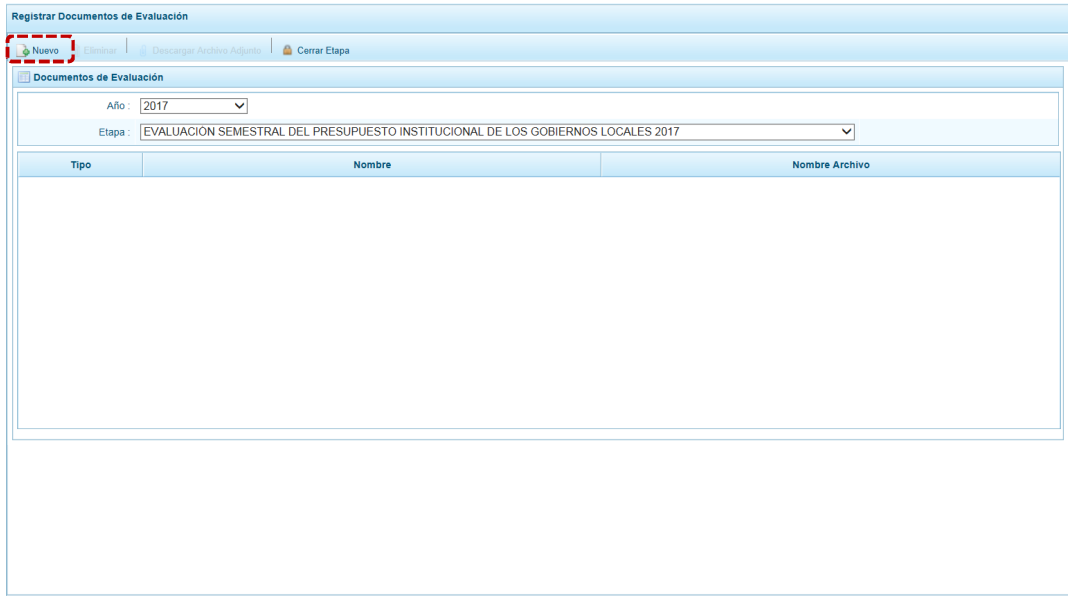

2. De inmediato, se muestra la pantalla **Información del Documento de Evaluación** con los campos cuyos datos son obligatorios: **Tipo**, **Nombre** y **Archivo adjunto**.

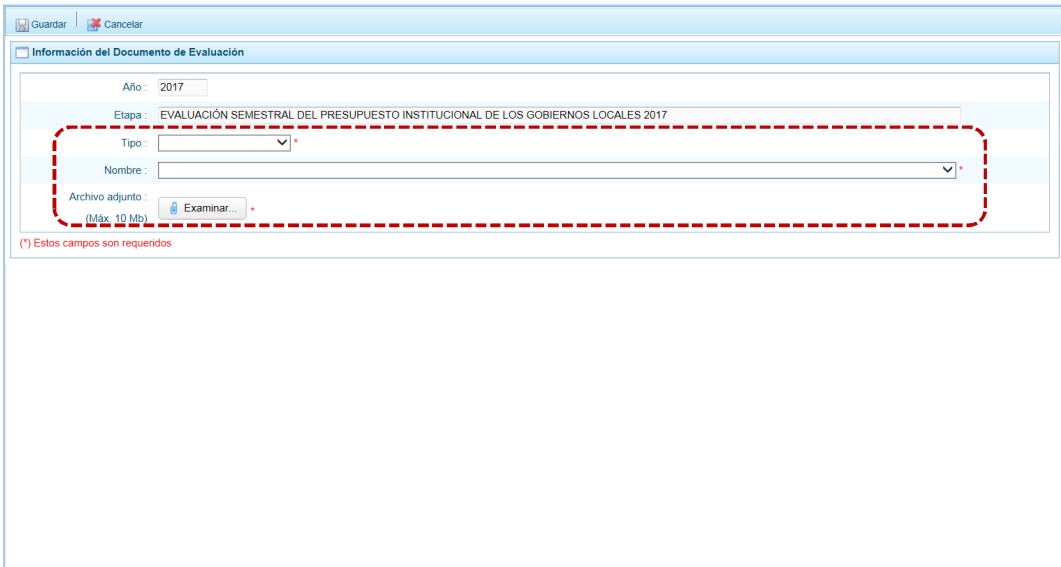

El procedimiento es el mismo que para las Municipalidades Provinciales.

3. El campo **Tipo** cuenta con una lista desplegable, seleccionar una de las opciones. En el caso INFORME.

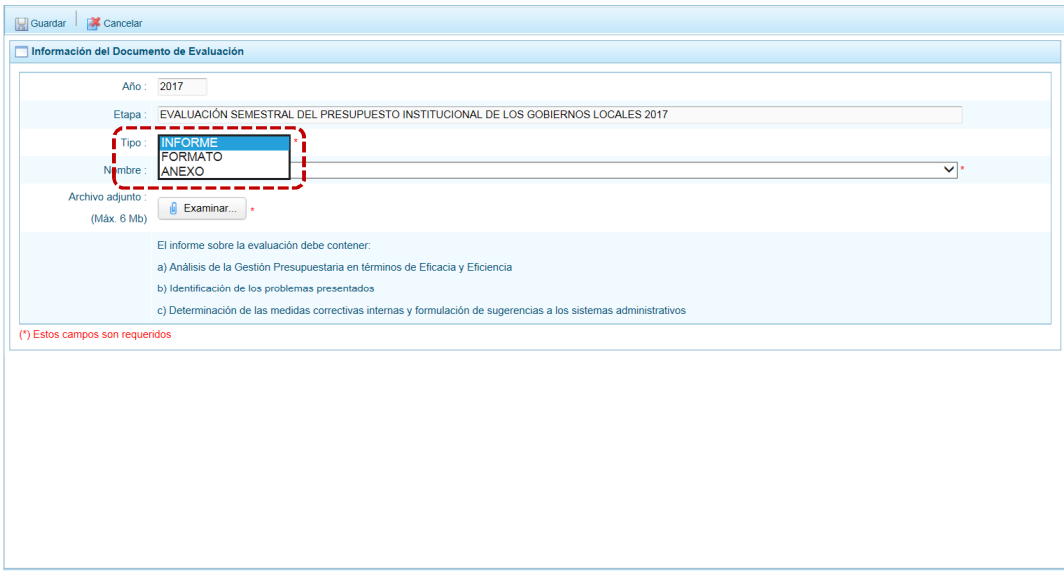

4. Para el campo **Nombre** se muestra por defecto INFORME SOBRE LA EVALUACIÓN. Tener en cuenta los puntos a), b) y c) que debe contener el Informes que se adjuntará, el cual se detalla debajo de este último campo.

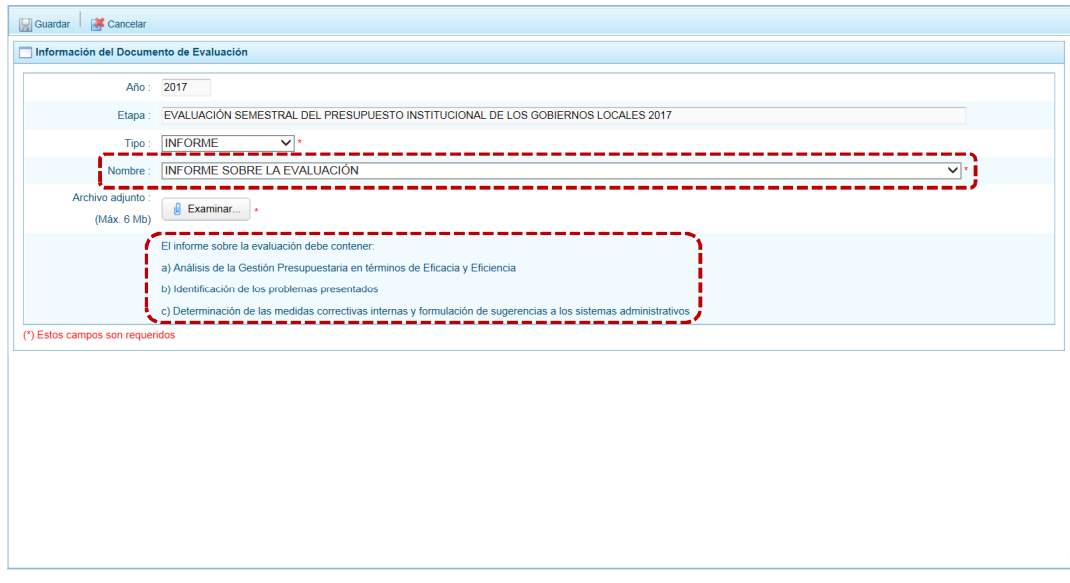

5. Luego, debe adjuntar el **Archivo adjunto** que contenga el documento del **Tipo** y **Nombre** previamente seleccionados.

Presionar en el botón **e** Examinar...

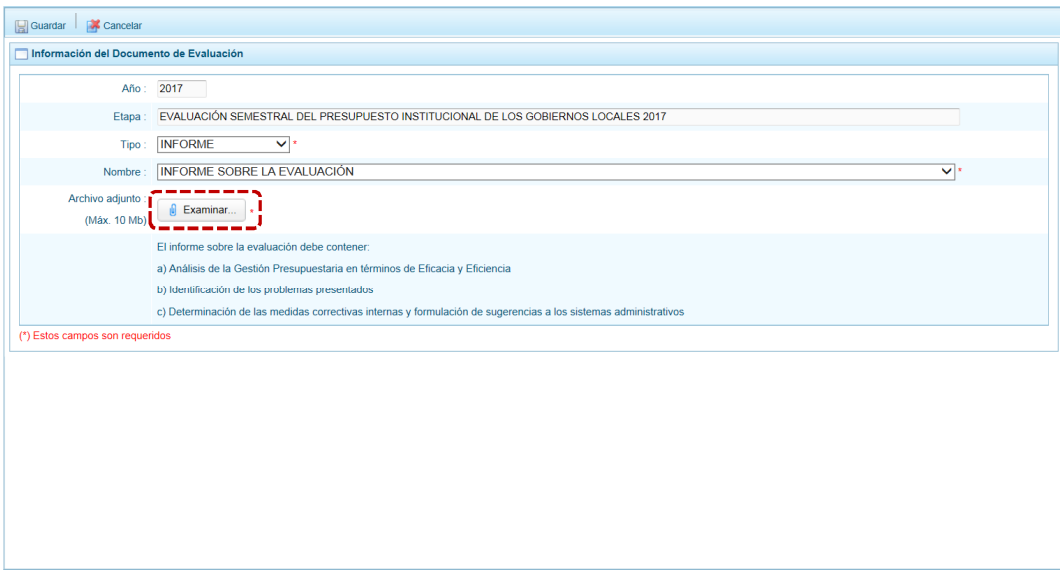

En seguida, se muestra la ventana **Elegir archivos para cargar**, en donde se ubicará el cursor en el archivo que se adjuntará para después presionar en el botón  $\Box$  Abrir .

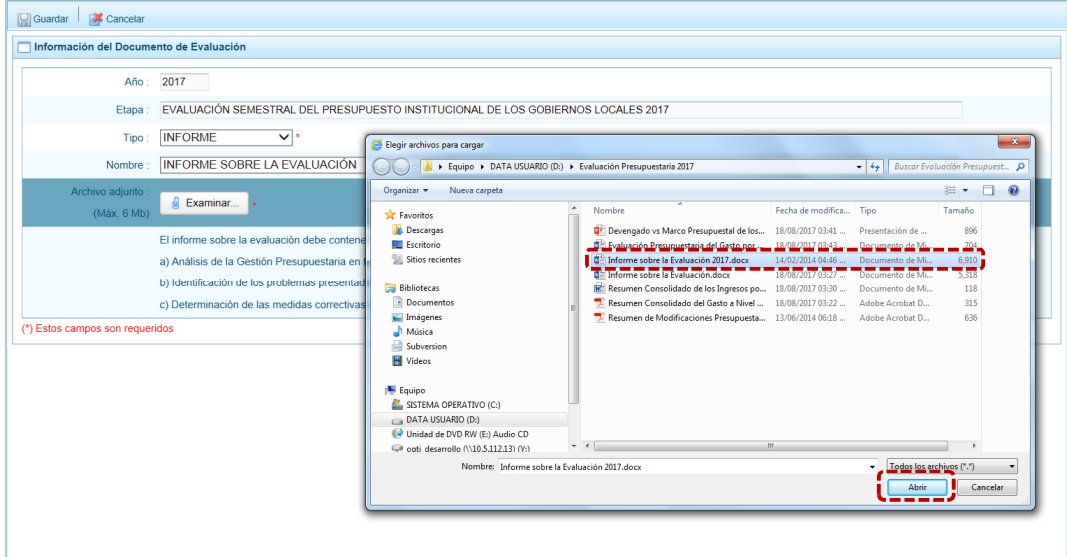

En este caso, al ser un archivo con un tamaño mayor al indicado por la DGPP no puede ser adjuntado, por lo que el Sistema muestra un mensaje informativo el cual debe ser  $a$ ceptado presionando en el botón  $\Box$  OK  $\Box$ .

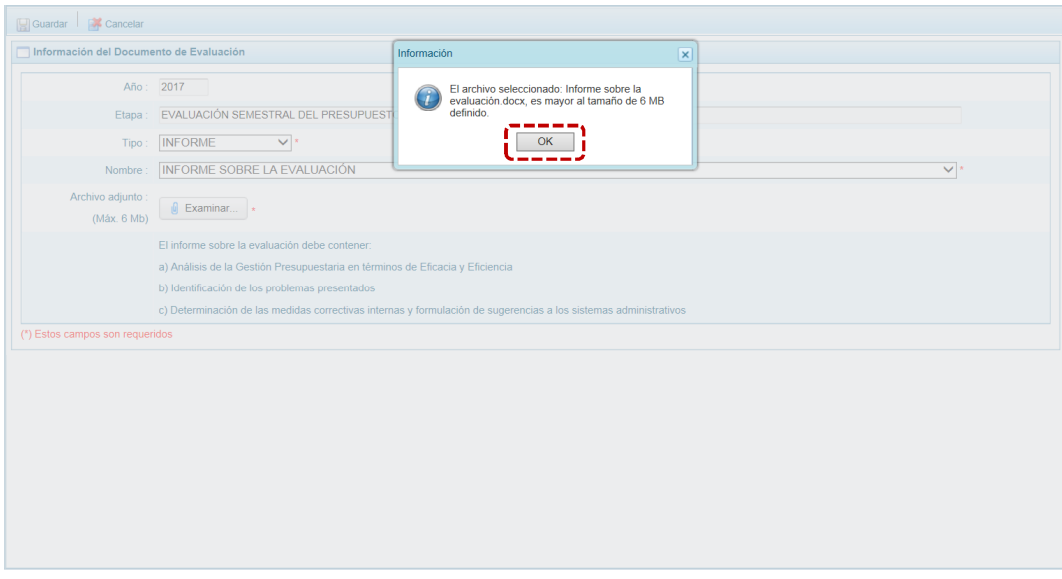

En cambio, si el tamaño del archivo es igual o menor al parámetro indicado por la DGPP el Sistema permitirá adjuntarlo, mostrando su Nombre al lado del botón  $\boxed{\phantom{a} \bullet \phantom{a} }$  Examinar...

6. Por último, para grabar la información presionar en la funcionalidad a Guardar.

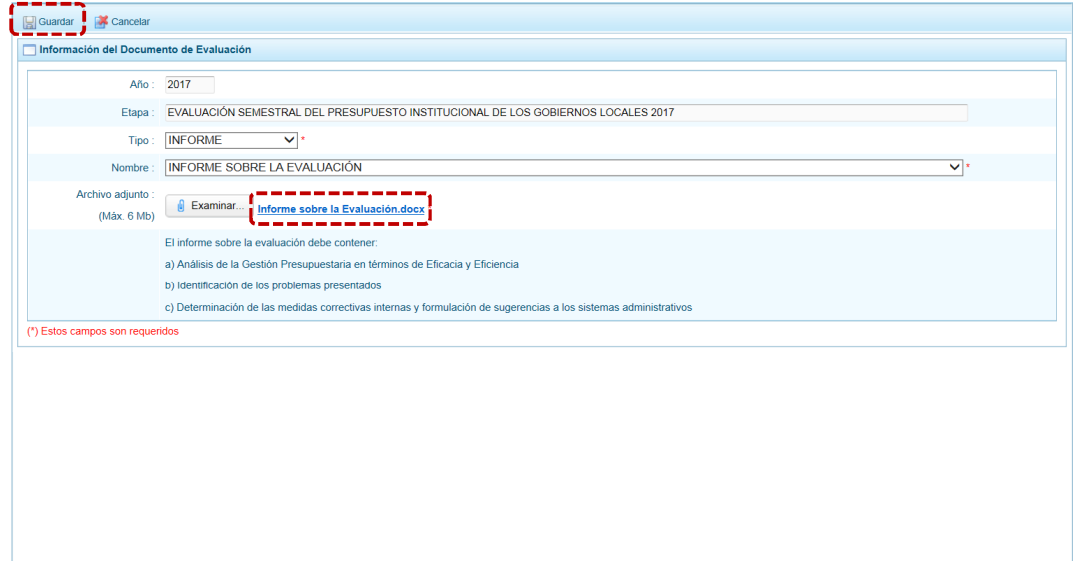

#### El Sistema presenta un mensaje informativo el cual se acepta presionando en  $\Box$  OK

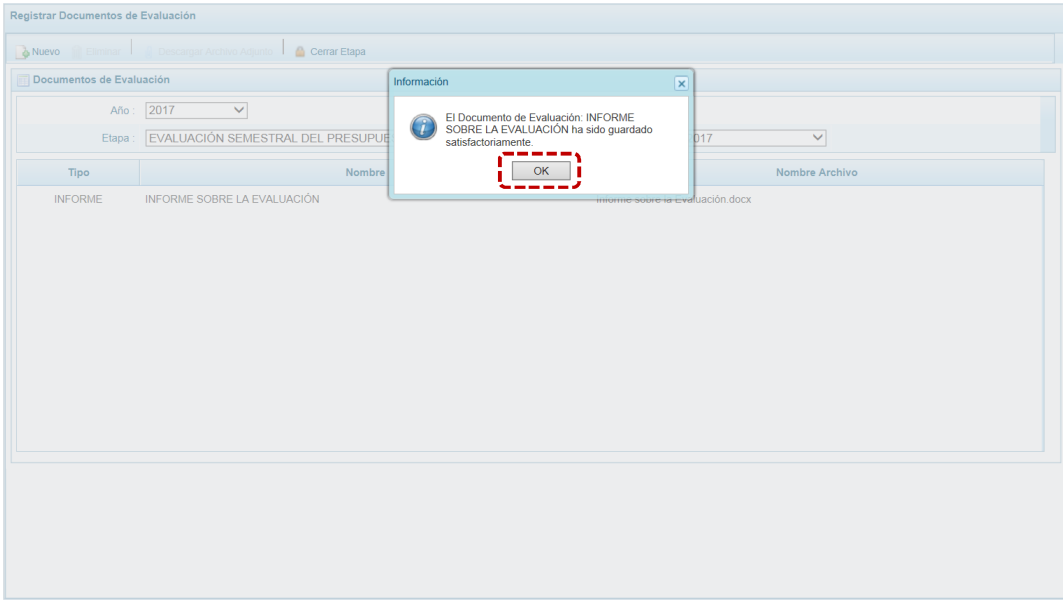

7. El documento que se acaba de añadir se muestra en la pantalla **Documentos de Evaluación**, visualizándose el **Tipo**, **Nombre** y **Nombre Archivo**.

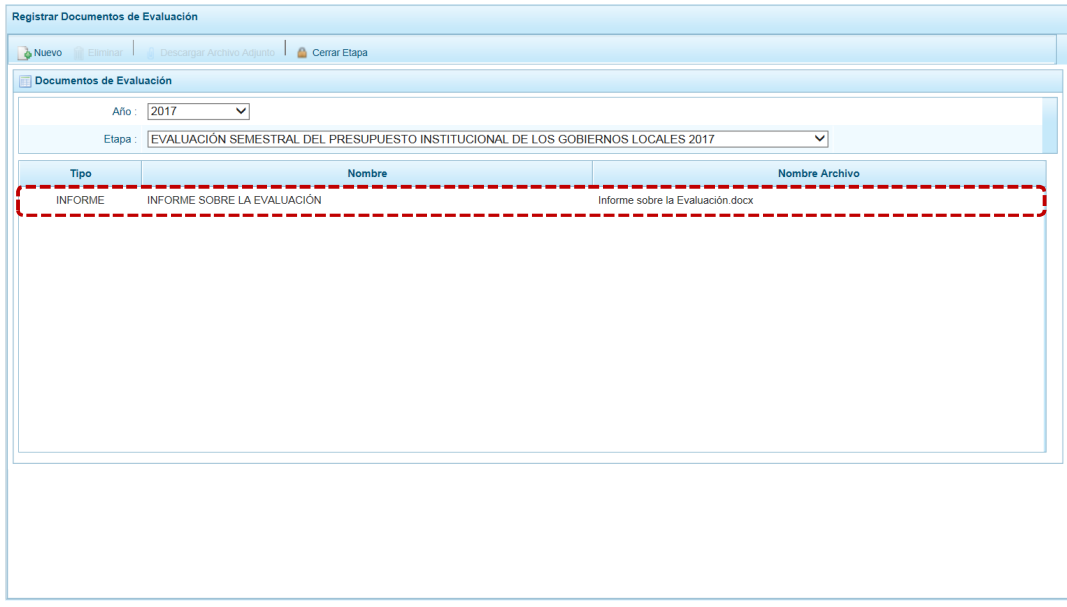

Realizar el procedimiento descrito para la incorporación de los demás documentos requeridos en esta Etapa.

Cabe mencionar que, si ya se adjuntó el INFORME en el campo **Tipo** sólo se mostrarán las opciones FORMATO y ANEXO.

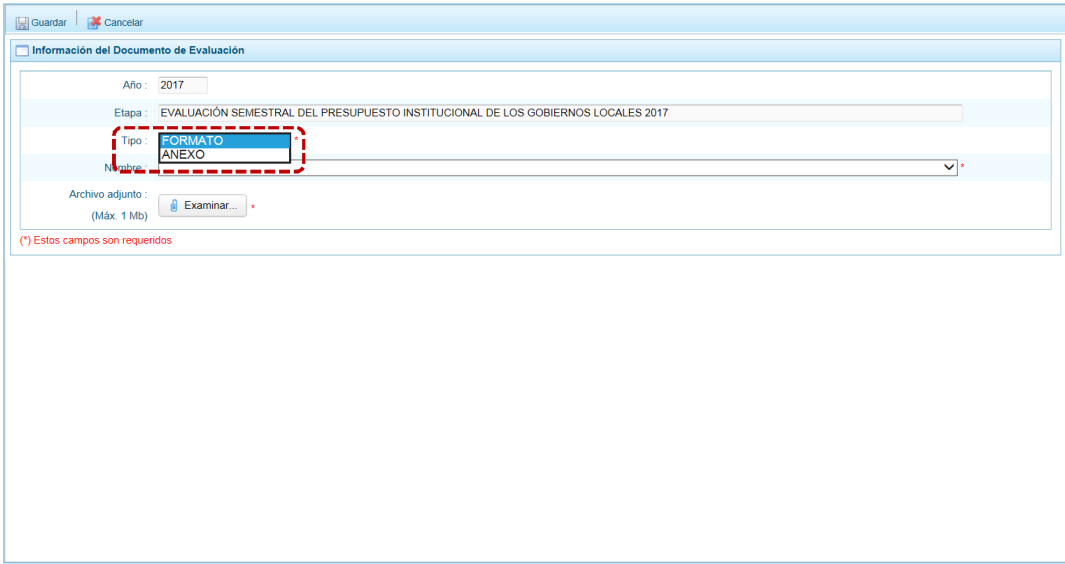

Al seleccionar el **Tipo** FORMATO siendo una Municipalidad Provincial el Sistema presentará los que la DGPP ha indicado para ese Nivel de Entidad y Etapa.

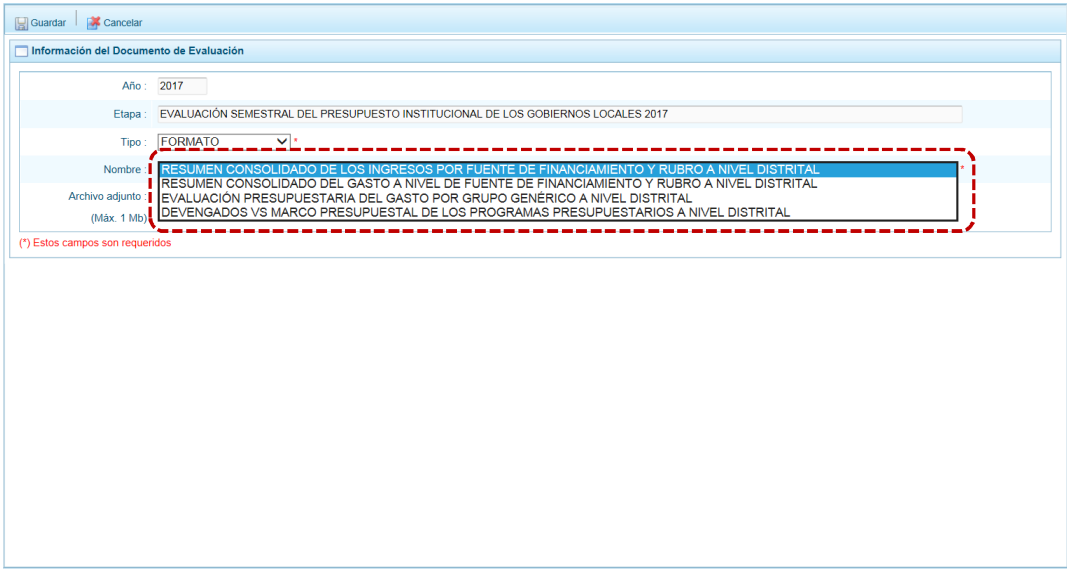

Conforme se vaya adjuntando determinado FORMATO el **Nombre** de éste ya no se mostrará en la lista desplegable.

Al seleccionar el **Tipo** ANEXO siendo una Municipalidad Provincial el Sistema presentará sólo el que la DGPP ha indicado para ese Nivel de Entidad y Etapa.

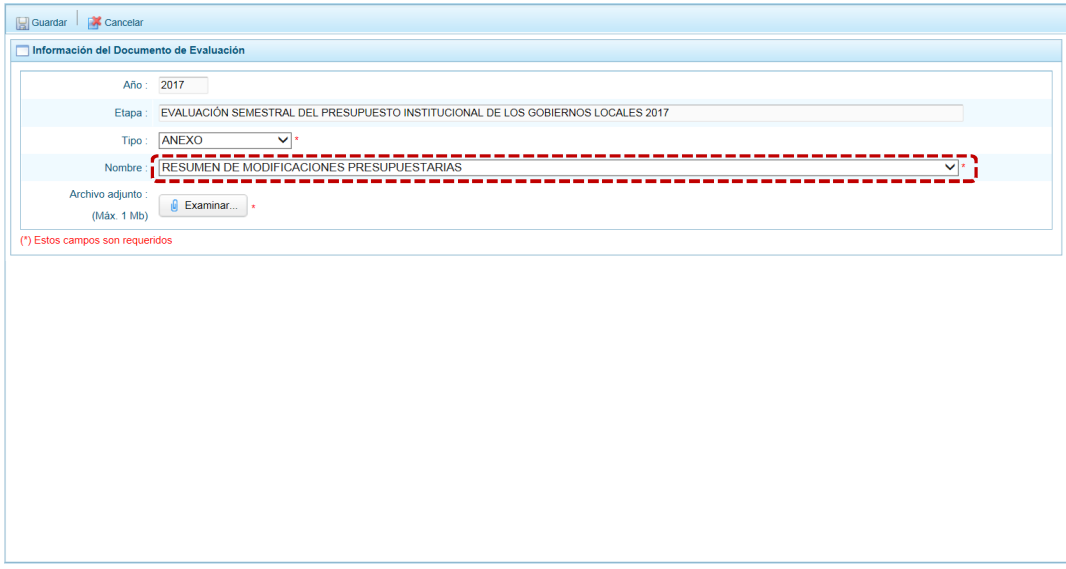

Una vez adjuntados todos los documentos requeridos (obligatorios), se procederá a Cerrar la Etapa.

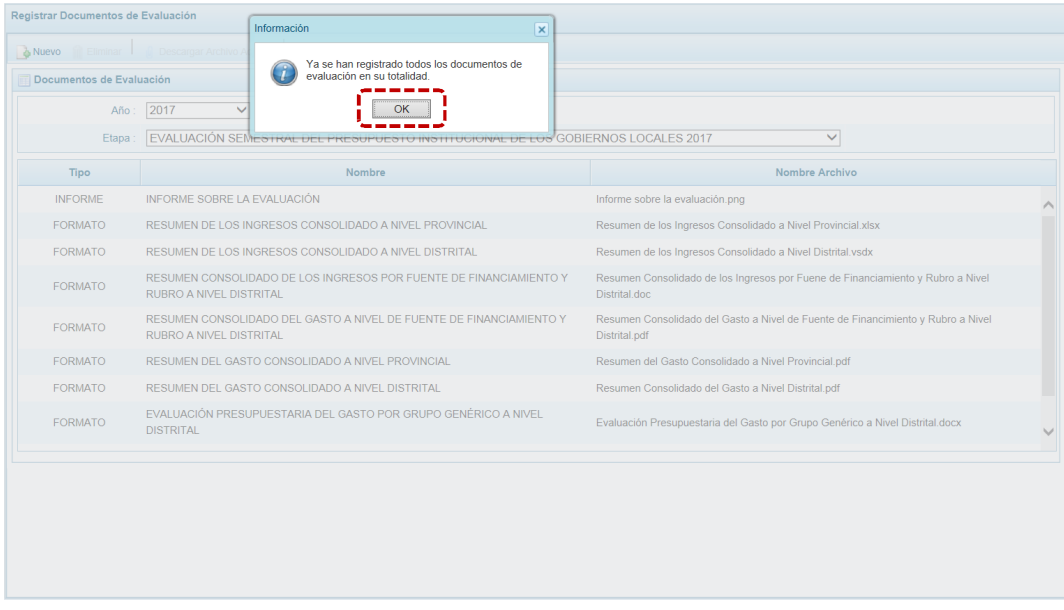

#### **3.1.2 Descargar Archivo Adjunto**

Para visualizar el contenido del archivo adjuntado, luego de haber registrado el(los) documento(s) de Evaluación, cuyos datos se muestran en la pantalla **Documentos de Evaluación**, realizar el procedimiento e describe a continuación:

1. Primero debe ubicar el cursor sobre un documento y presionar en la funcionalidad **G** Descargar Archivo Adjunto .

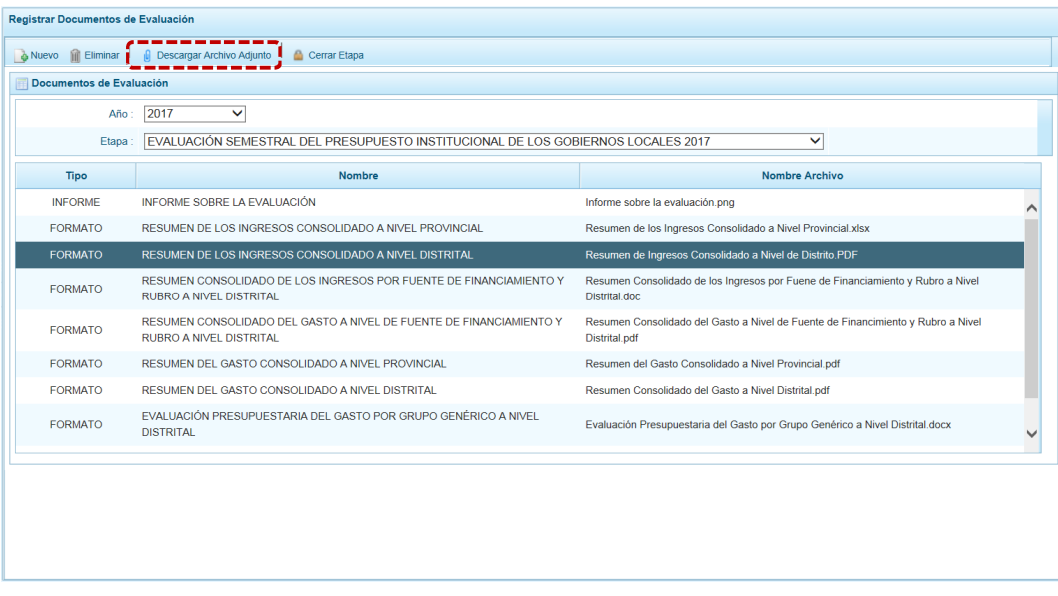

- 2. El Sistema presenta un mensaje consultando lo que se hará con el archivo: **Abrir**, **Guardar** o **Cancelar**.
- 3. En caso se presione en el botón  $\sqrt{\frac{A_{\text{b}}}{A_{\text{b}}}}$  para visualizar el archivo.

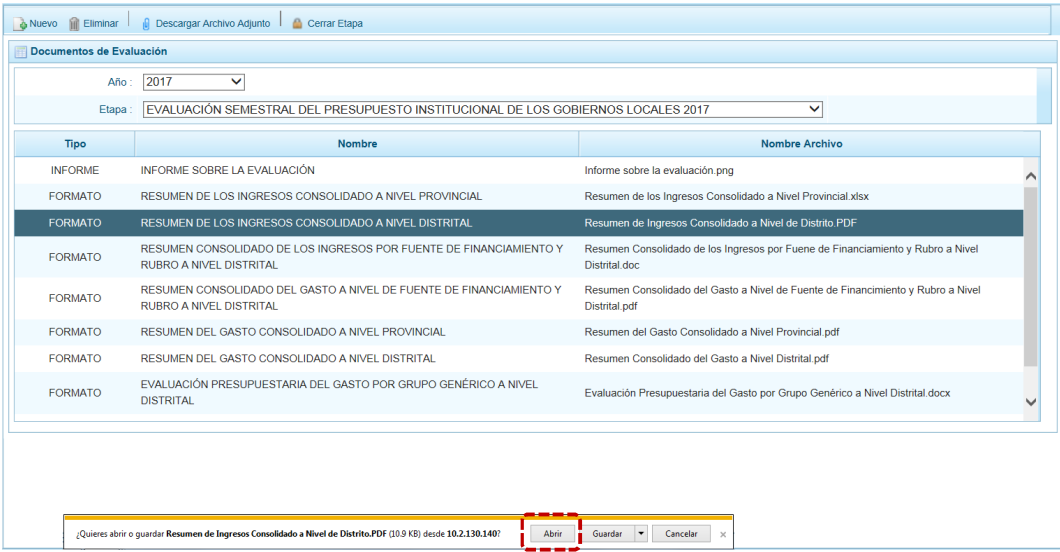

En seguida, se muestra el documento adjuntado.

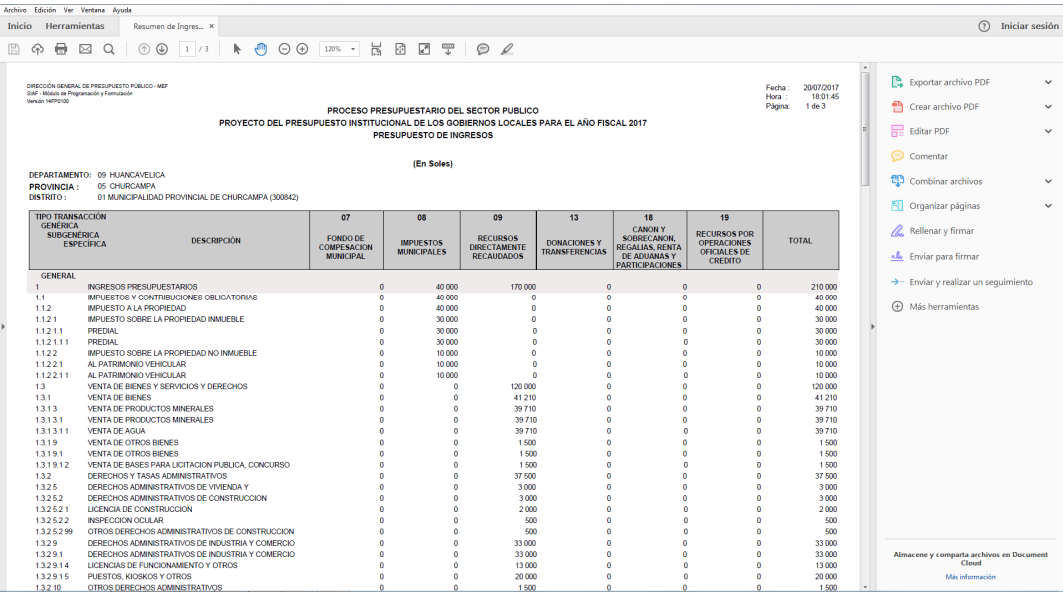

4. Por otro lado, al seleccionar **Guardar v** se cuenta con las opciones de **Guardar**, **Guardar como** y **Guardar y Abrir**; se debe elegir una de éstas.

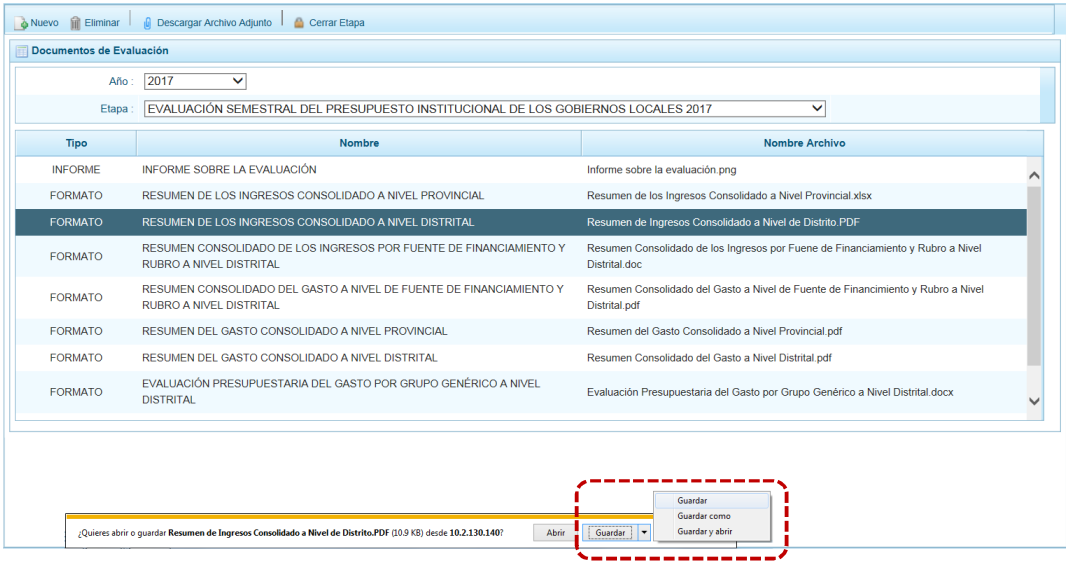

Al presionar en **Guardar**, el Sistema presenta un mensaje un mensaje para que se indique lo que se quiere hacer con el archivo: **Abrir**, **Abrir carpeta** y **Ver descargas**

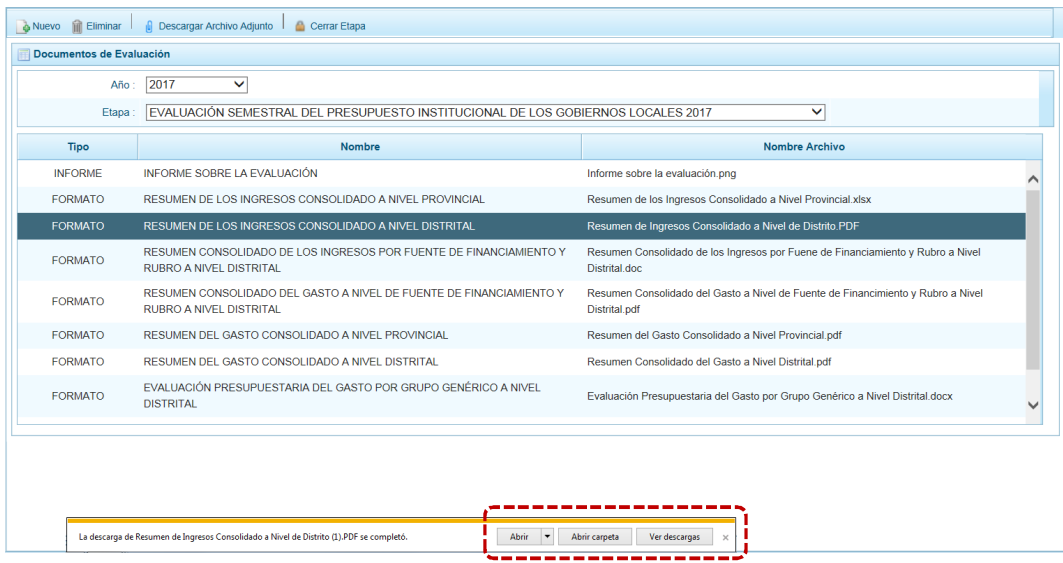

Mientras que, al seleccionar **Guardar como** (muestra la ventana **Guardar como** para que se grabe este archivo en una **Carpeta** nueva o existente con el mismo **Nombre** o con uno nuevo).

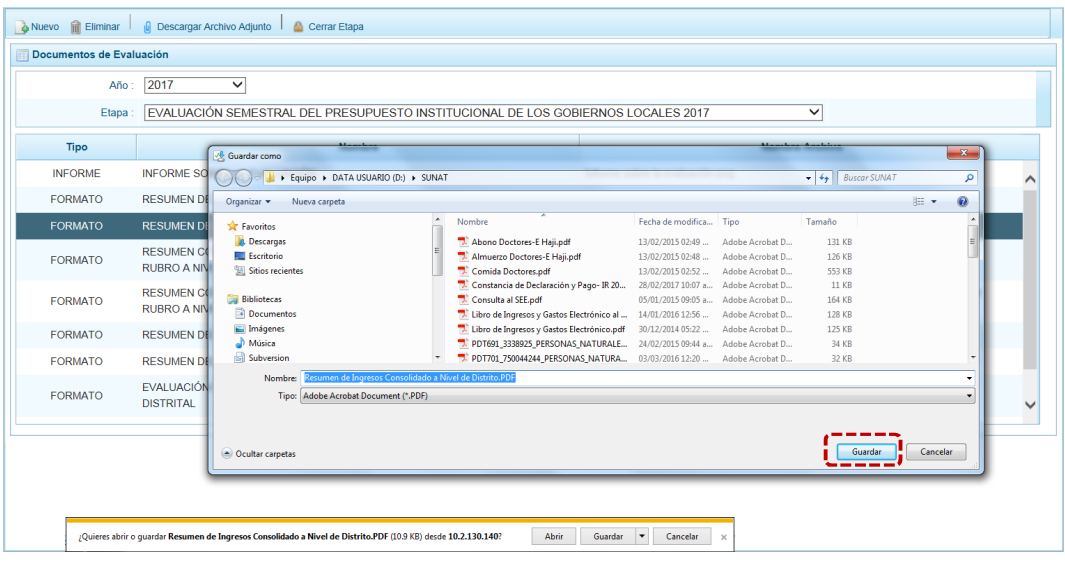

Por otro lado, al seleccionar **Guardar y abrir** se muestra el documento y, en el área superior se muestran las funcionalidades activas, entre ellas el de **Guardar archivo**.

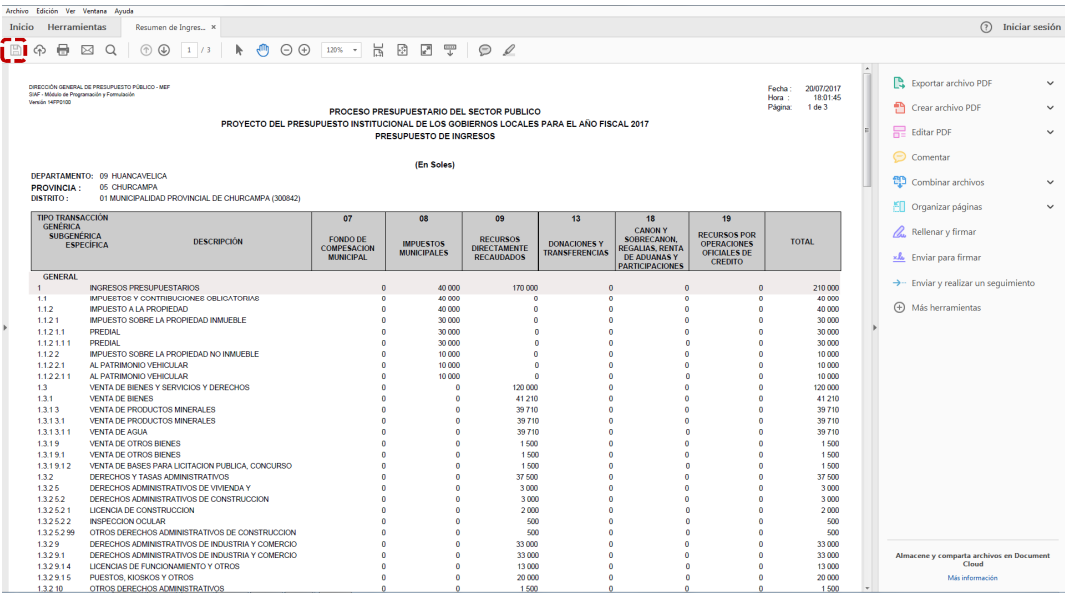

5. Por último, al seleccionar cancelar el Sistema no realiza ninguna acción.

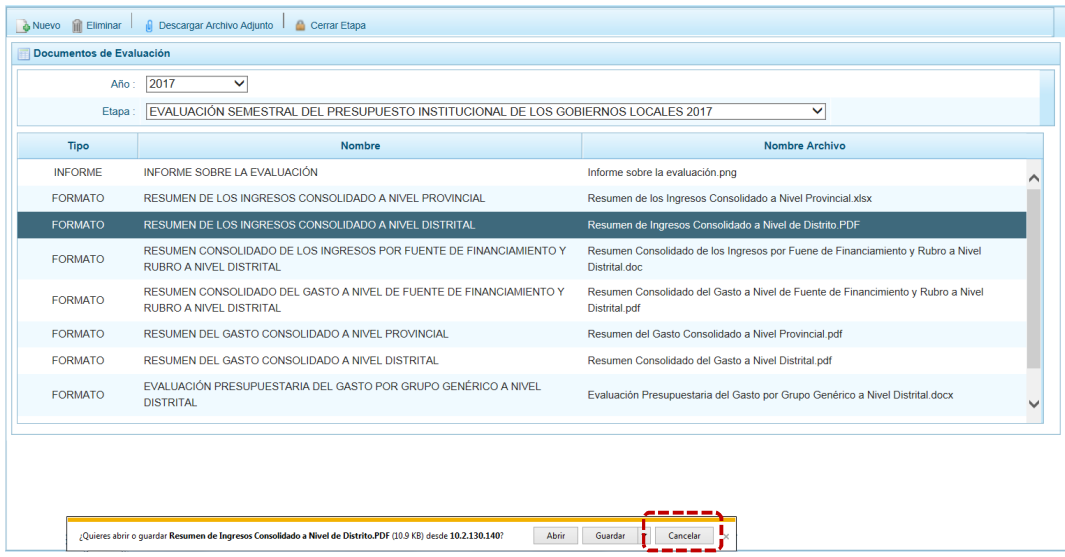

#### **3.1.3 Eliminar Documento**

Si habiendo registrado el(los) documento(s) de Evaluación se decide cambiar el archivo adjunto, el Sistema cuenta con una funcionalidad que permite eliminarlo.

El procedimiento es el siguiente:

1. Ubicar el cursor sobre un documento y presionar en la funcionalidad i Eliminar.

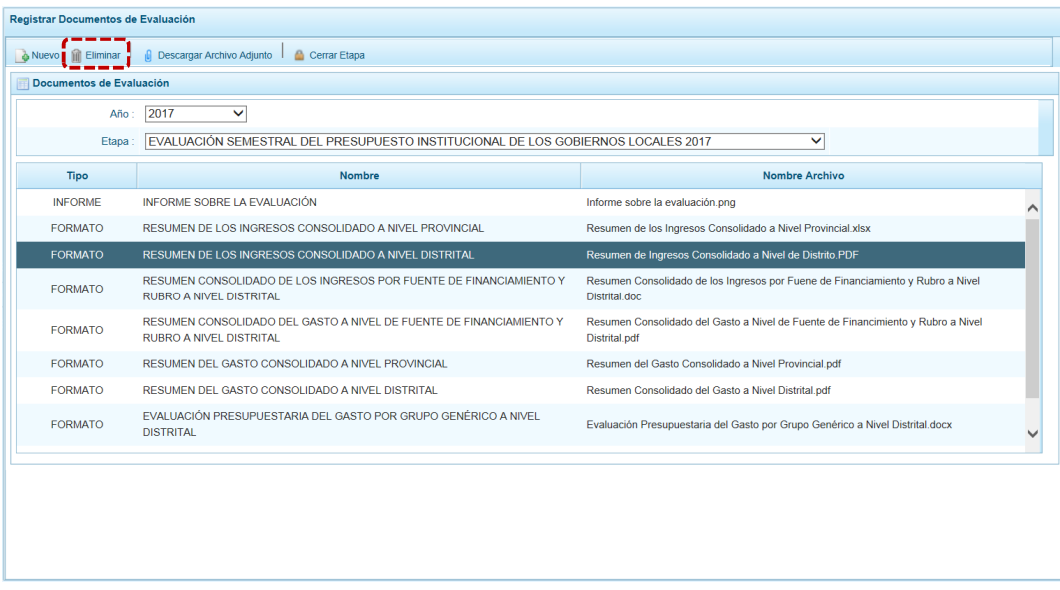

2. Inmediatamente, el Sistema presenta un mensaje para que se confirme la eliminación del Documento de Evaluación, presionar en  $\overline{\hspace{1em}}$  si

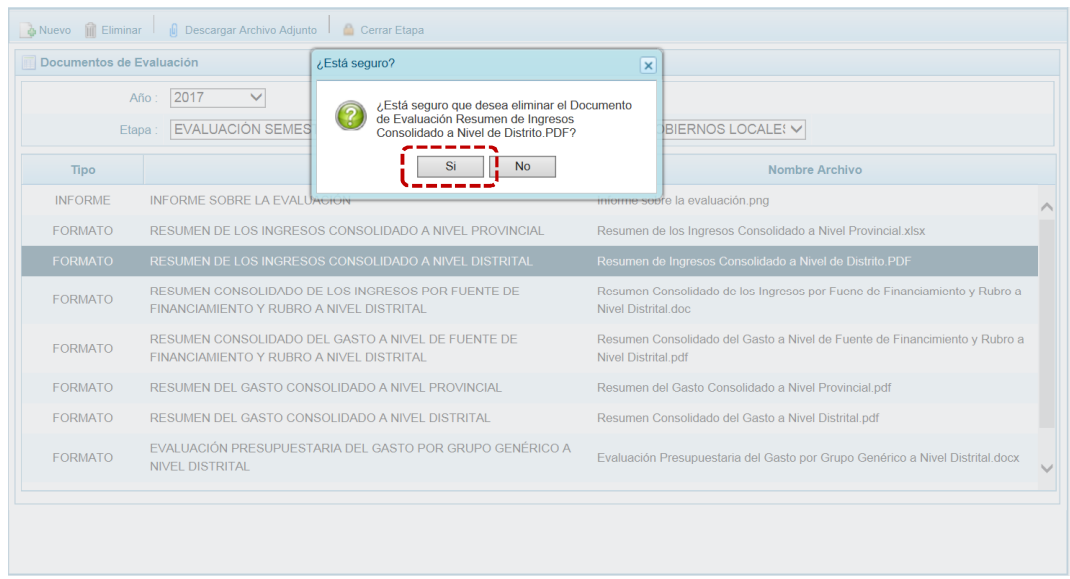

3. Luego, se muestra un mensaje informando que la eliminación se realizó con éxito. Presionar en  $\boxed{\phantom{a}$  OK  $\phantom{a}$ .

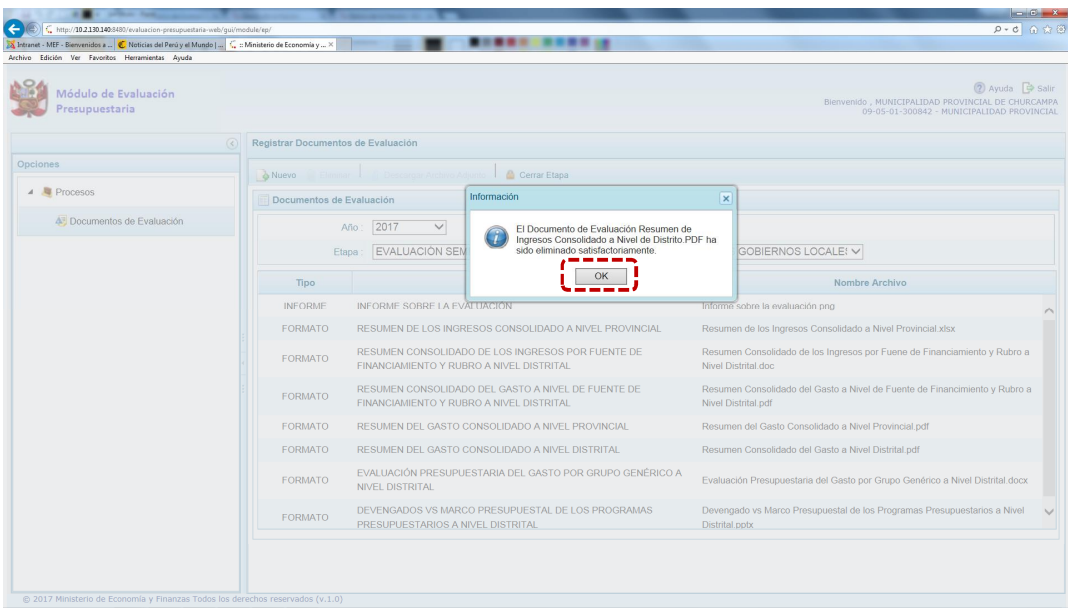

4. Se aprecia que en la pantalla **Documentos de Evaluación** ya no se muestra el que se eliminó.

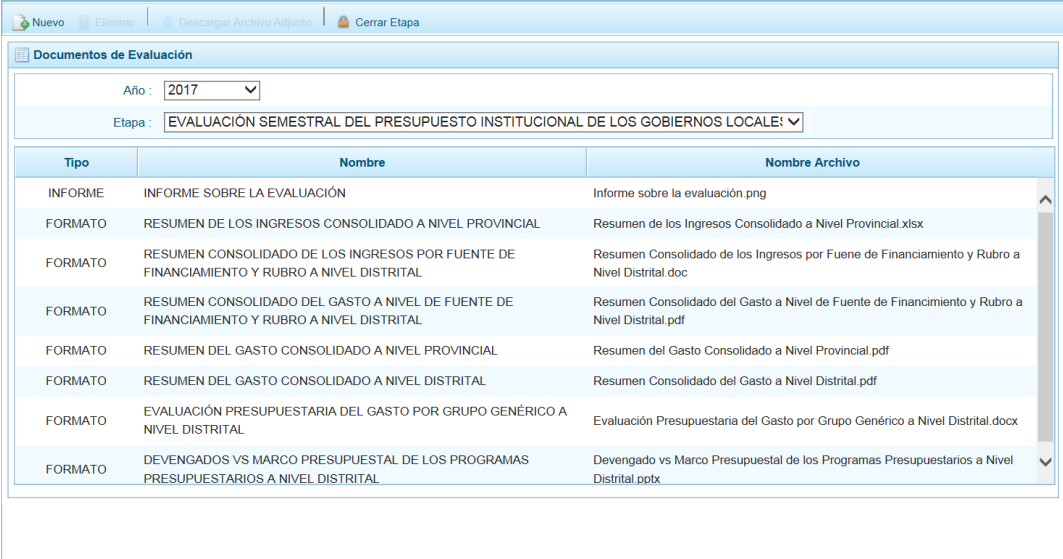

### **3.2 CERRAR ETAPA**

Habiendo registrado todos los Documentos de Evaluación obligatorios se procede a Cerrar esta Etapa, siendo una Municipalidad Provincial o Distrital.

El procedimiento para el cierre de la etapa se describe a continuación:

1. Presionar en la funcionalidad **.** Cerrar Etapa.

El Sistema no permite Cerrar la Etapa hasta que no se adjunten todos los documentos de la lista desplegable, pues presenta un mensaje informativo indicando el(los) documento(s) pendiente(s) de registro. Presionar en  $\Box$  OK  $\Box$ , para continuar con el registro.

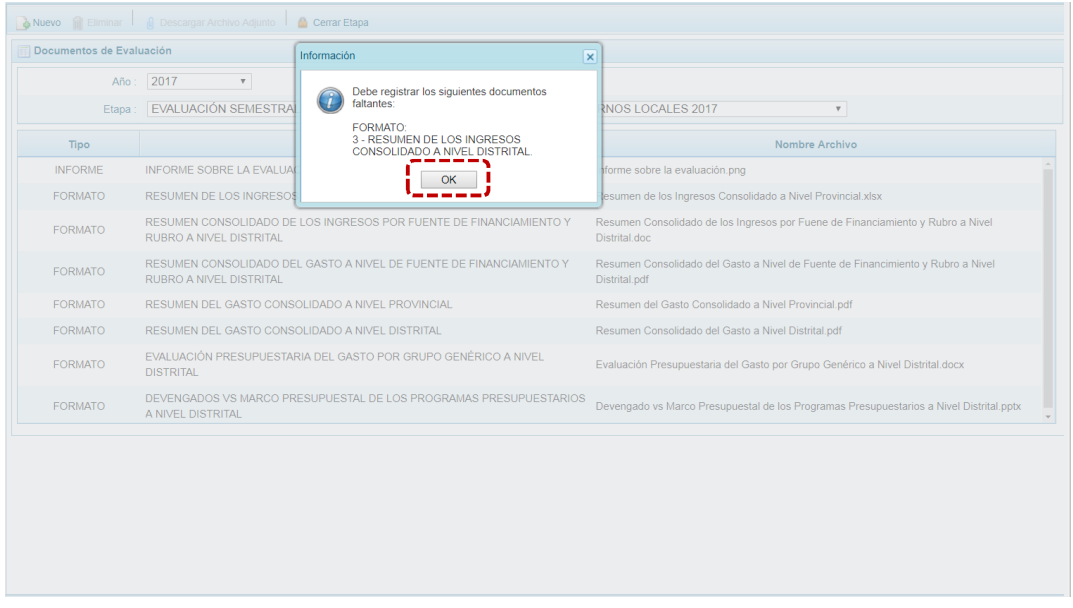

2. El Sistema presenta un mensaje para que se confirme si se cerrará la **Etapa de Evaluación** o no. Presionar en el botón  $\overline{\phantom{a}}$  si para continuar con el proceso de cierre.

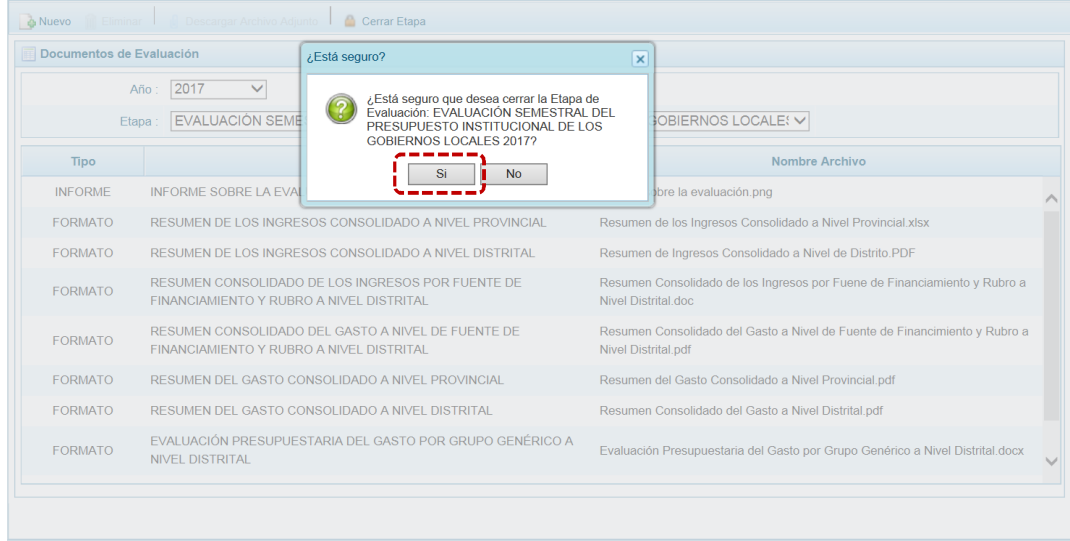

3. Luego, muestra un mensaje informativo el cual se acepta presionando en el botón **K** 

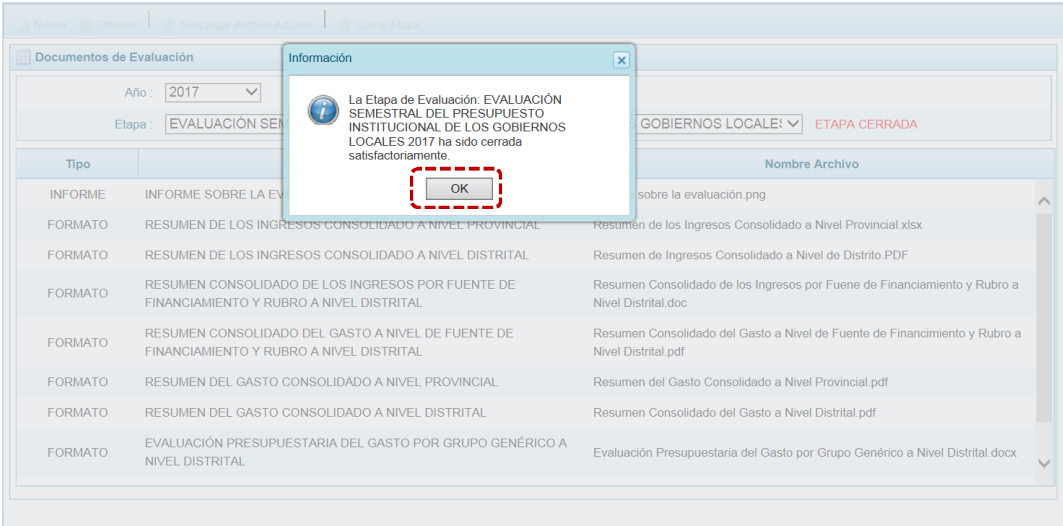

4. Entonces se aprecia que, para la **Etapa** EVALUACIÓN SEMESTRAL DEL PRESUPUESTO INSTITUCIONAL DE LOS GOBIERNOS LOCALES 2017 se muestra en color rojo ETAPA CERRADA.

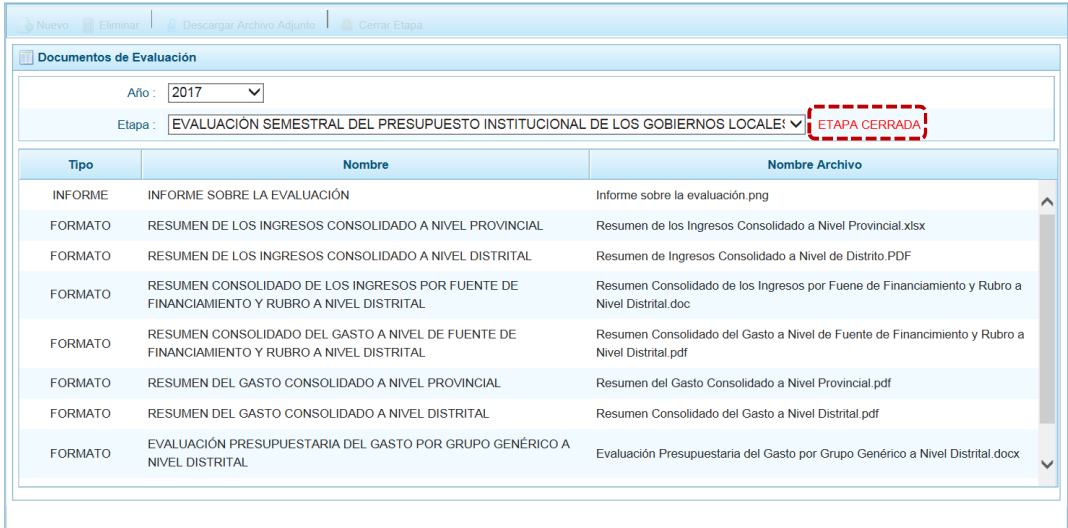

Esto hace que, ya no se muestre activos todas las funcionalidades, lo que significa que no se podrán actualizar los documentos. Lo único que permitirá el Sistema es que se pueda visualizar el archivo adjunto del documento donde se ubique el cursor al presionar en la funcionalidad **i** Descargar Archivo Adjunto.

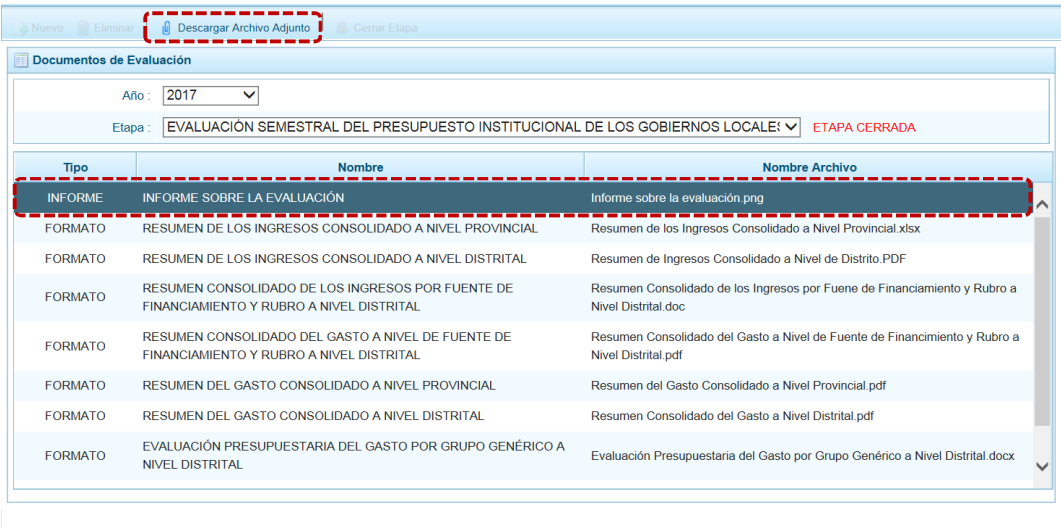

### Mostrando entonces lo que se podría hacer con el archivo: **Abrir**, **Guardar** o **Cancelar**.

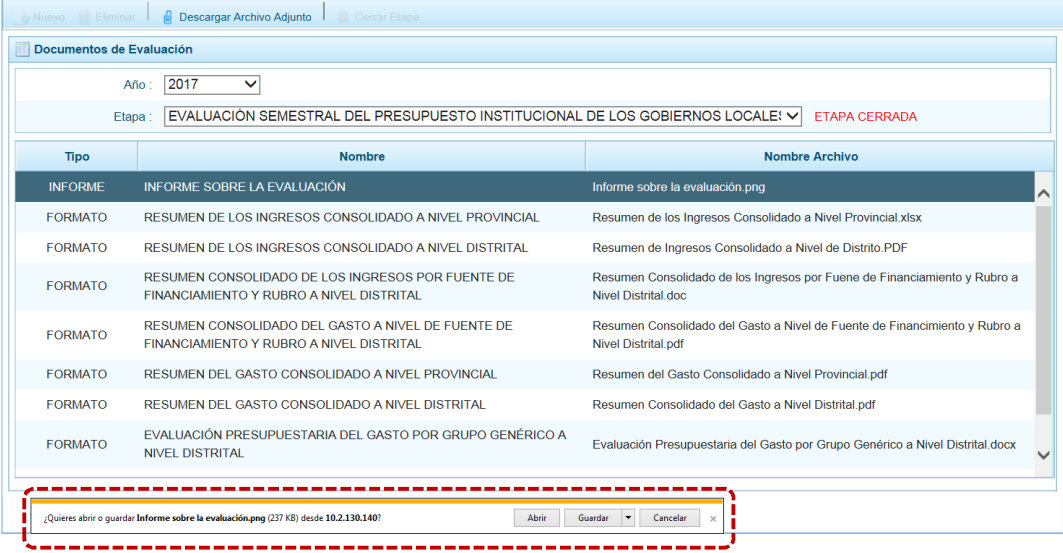